# **Panasonic**

# **Operating Instructions**

MEW01088

Revision 1

# *Web128 V1.1.x for Web-server II, 1598*

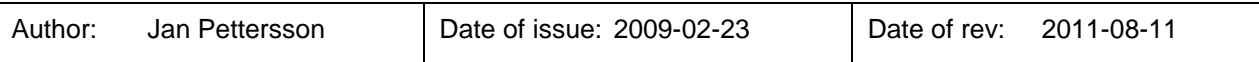

This page has deliberately been left blank.

## **Table of contents**

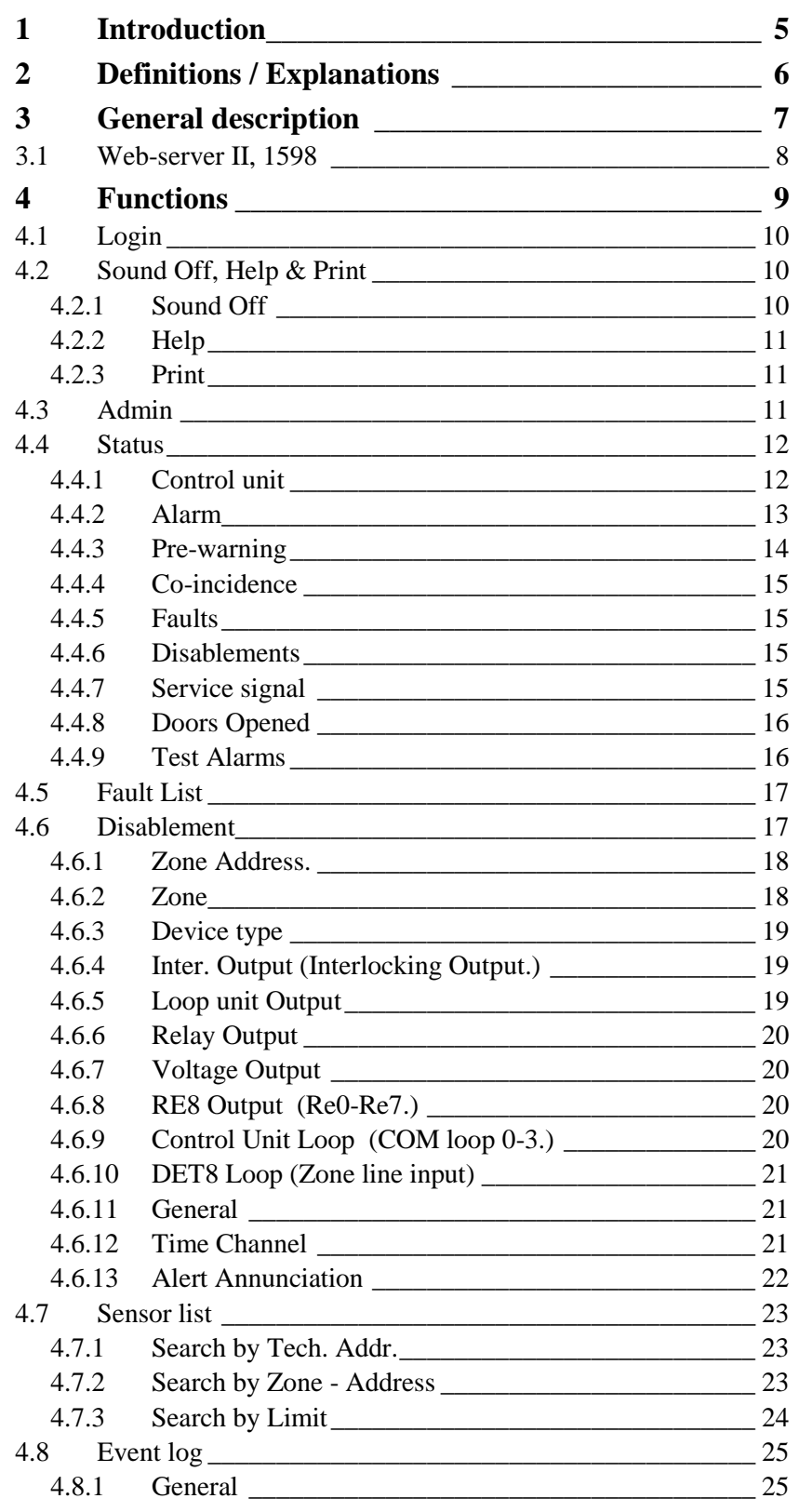

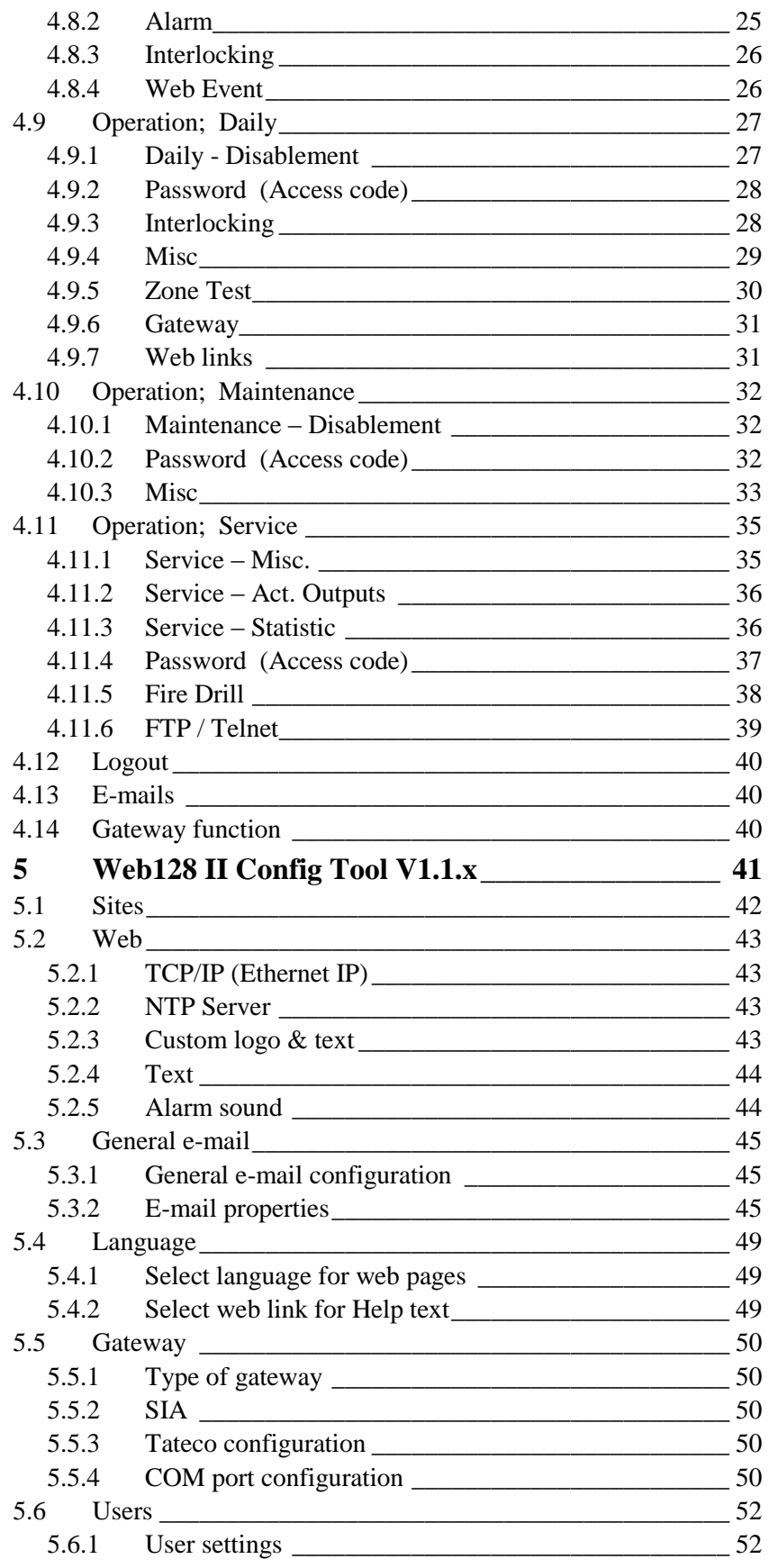

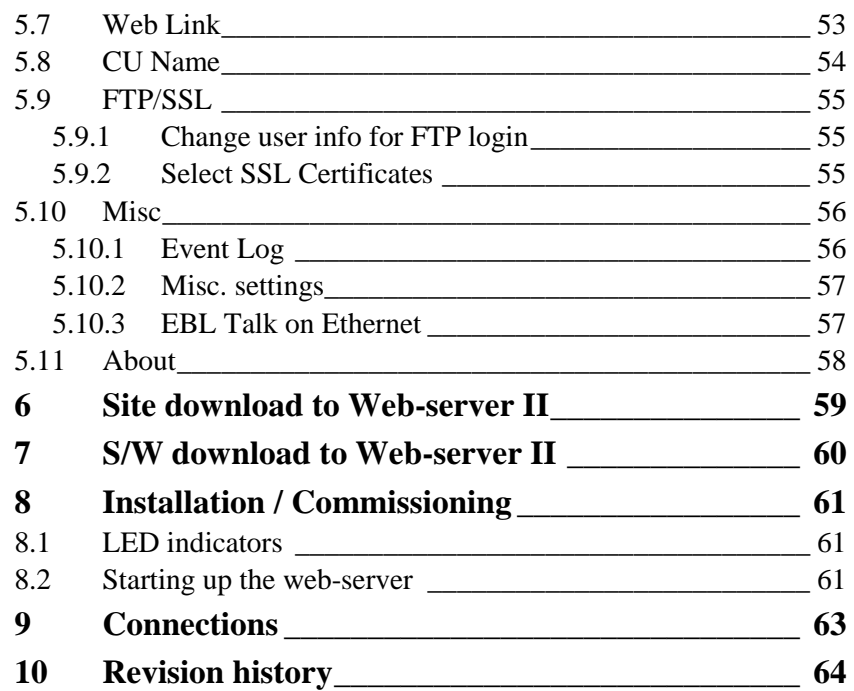

## **1 Introduction**

<span id="page-6-0"></span>This document describes **Web128 V1.1.x for Web-server II 1598**.

Web-server II 1598 is the hardware.

The functions are depending on which software that is downloaded to the Web-server II.

The functions are also depending on which configuration data that is created and downloaded to the Web-server II.

The software (Web128) is downloaded at the same time as the configuration data to the Web-server II via a Config Tool (a PC program).

The Config Tool is depending on the EBL system and the EBL software version.

This document describes the following software: **Web128 V1.1.x for Web-server II 1598**.

To create the configuration data and to download it as well as the software to the Web-server II, the following Config Tool shall be used:

**Web128 II Config Tool V1.1.x**.

The Web-server II is used when an EBL128 control unit shall be connected to Internet / an intranet (LAN) and/or as a Gateway, as follows:

- For presentation of the EBL128 status in a PC (web browser).
- For remote control of the EBL128 (via encrypted and safe twoway communication).
- As an e-mail client.
- As a Gateway.

#### **NOTE!**

The Web-server II 1598 is replacing the Web-server 1588, which is no longer manufactured. The Config Tools for Web-server 1588 can not be used for Web-server II 1598. Config tools for Web-server II 1598 have to be used, e.g. **Web128 II Config Tool V1.1.x**.

## **2 Definitions / Explanations**

Definitions / explanations / abbreviations / etc. frequently used or not explained elsewhere in the document.

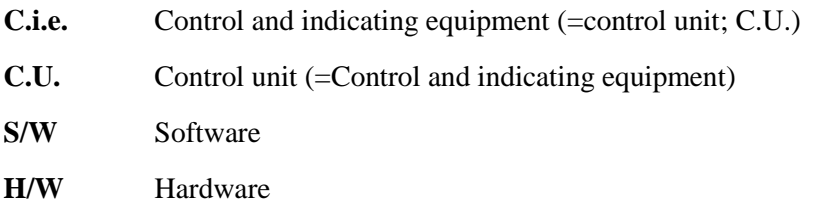

#### **Circular log / list**

The log / list re-starts when it is "full". The first events will be overwritten, i.e. a circular  $log /$  list shows the xx latest events.

#### **Straight log / list**

The log / list stops when it is full and has to be erased before the logging can start again, i.e. a straight log shows the xx earliest events.

#### **LAN L**ocal **A**rea **N**etwork.

## **3 General description**

The **Web-server II** (1598) can be used with one, two, three or four of the following functions:

- 1. As a web-server when an EBL128 control unit shall be connected to Internet / an intranet (LAN), for presentation of EBL128 status in a PC using the web browser *Microsoft Internet Explorer*. See page [9.](#page-10-0)
- 2. As a web-server for remote control of EBL128 via encrypted and safe two-way communication (HTTPS). See page [9.](#page-10-0)
- 3. As an e-mail client to send e-mails in case of special events (e.g. fire alarm, fault, etc.), see page [45.](#page-46-0)
- 4. As a Gateway to a separate system, i.e. to transmit and present fire alarm information in another (PC) system. See chapter "Gateway", page 50.

**NOTE!** Pos. 2 and pos. 3 (above) cannot be used separately, only together with pos. 1.

The Web-server II has to be configured and the Web-server II software has to be downloaded via the Config Tool **Web128 II Config Tool V1.1.x**. See also chapter ["Introduction"](#page-6-0), page [5.](#page-6-0)

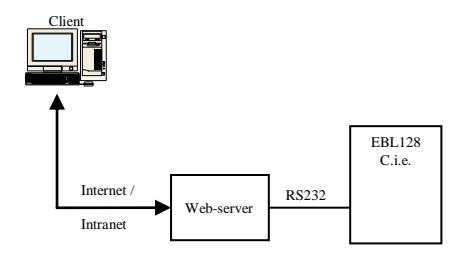

*Figure 1. A PC is connected to an EBL128 system via internet / an intranet (LAN) and the Web-server II, 1598.*

## **3.1 Web-server II, 1598**

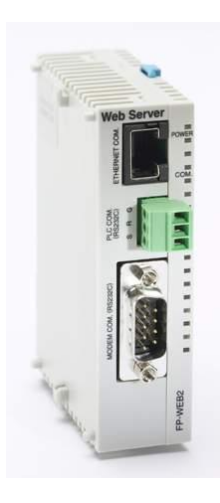

### *Figure 2. Web-server II, 1598.*

The Web-server II consists of a light grey plastic cabinet, which shall be vertically mounted on a DIN rail.<sup>1</sup>

The Web-server II has four interfaces.

For connections and technical data, see Technical Description for Web-server II 1598 (MEW01035).

1

<sup>&</sup>lt;sup>1</sup> Symmetric 35 mm DIN rail. Factory mounted in the EBL128 c.i.e.

## **4 Functions**

<span id="page-10-0"></span>The following chapters describes all Web-server II functions.

The site's **start page** (before login) might look as follows:

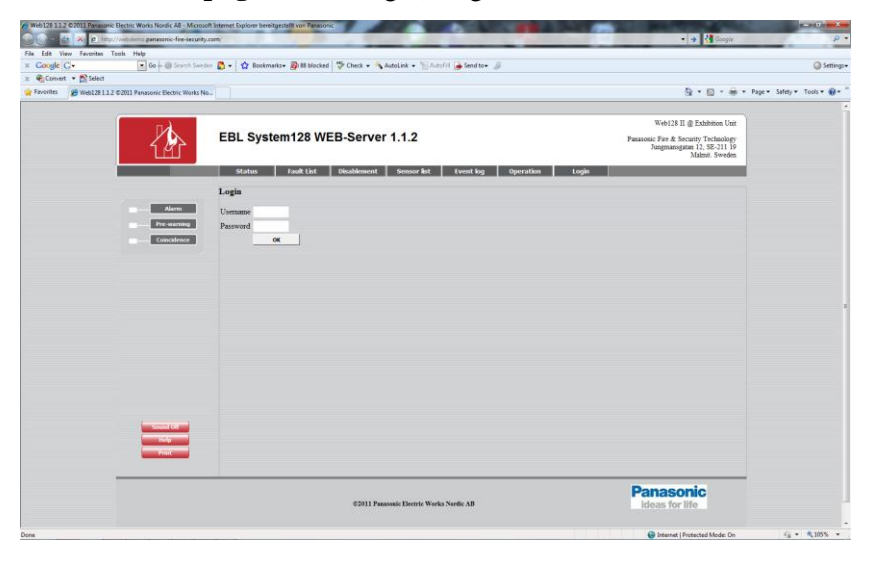

**NOTE!** The look might vary depending on screen resolution, settings etc.

*Up to the right:* A predefined text string (custom text) with data about the actual system, see chapter "Text", page 44.

*Down to the right:* An image (custom logo), see chapter ["Logo"](#page-44-0), page [43.](#page-44-0)

A number of buttons (hyperlinks to other pages).

Depending on if "Anonymous login" is allowed or not, a *User name* and a *Password* are not required or required to see the status information.

Even if the Web-server II is to be used for status information only (User level 1), it is recommended to use *User name* and *Password* (i.e. "Anonymous login" is not recommended).

For remote control and access to corresponding information, a *User name* and a *Password* are always required for **User level 2** (Daily), **User level 3** (Maintenance) and **User level 4** (Service).

The Web-server II has to be configured via the PC tool **[Web128](#page-42-0) II [Config Tool](#page-42-0) V1.1.x**, see page [41.](#page-42-0)

**User level 1** (Status information only.)

**User level 2** (Daily)

**User level 3** (Maintenance)

**User level 4** (Service)

## **4.1 Login**

<span id="page-11-0"></span>**Username**: Type the user name for the User level respectively.

**Password**: Type the user password for the User level respectively.

**OK**: Click to open the **Status – Summary** view.

**NOTE!** It is possible to have a "User lockout" for one hour after three unsuccessful login attempts.

After login the site might look as follows:

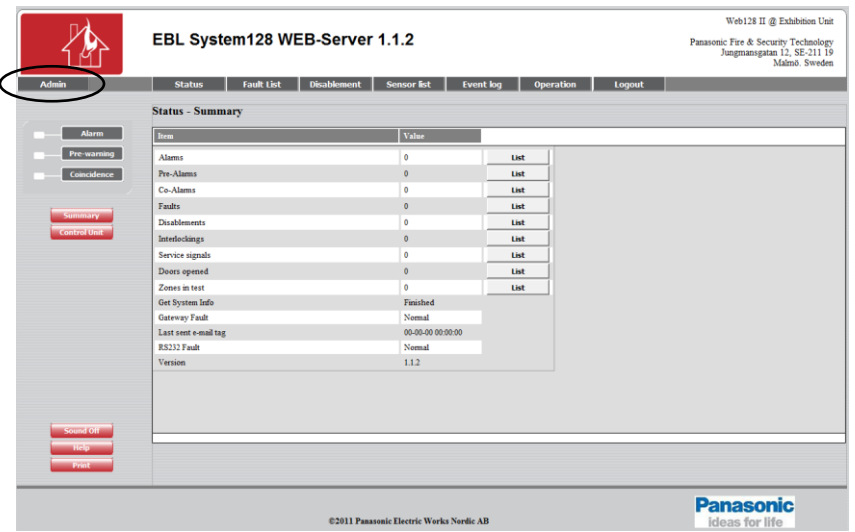

The login User name (in this example "Admin") will be shown up to the left.

Depending on the login User name and Password (i.e. depending on User level), different buttons can be used, which give access to different remote control and/or information.

Regarding Logout, see chapter ["Logout"](#page-41-0), page [40.](#page-41-0)

## **4.2 Sound Off, Help & Print**

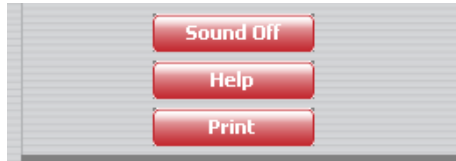

#### **4.2.1 Sound Off**

**NOTE!** This button is only visible if a sound file is downloaded and also Enabled, see chapter ["Alarm sound"](#page-45-0), page [44.](#page-45-0)

When a fire alarm is activated the buzzer/speaker in the PC is used for a sound alert.

**Sound Off**: Click to silence the buzzer/speaker in the PC (until a new fire alarm is activated).

#### **4.2.2 Help**

**Help**: Click to open a help text. Regarding the user definable URL (web link) for the help text, see chapter ["Language"](#page-50-0), page [49.](#page-50-0)

#### **4.2.3 Print**

**Print**: Click to open a "Print" dialog box. Select a printer, do the required settings and click **Print** to start the printing.

You will get a print-out, on the selected printer, of **the information shown in the open view / list**. An example:

Web128 II @ Exhibition Unit

Panasonic Fire & Security Technology Jungmansgatan 12, SE-211 19 Malmö. Sweden

#### **EBL System128 WEB-Server 1.1.2**

#### **Status - Summary**

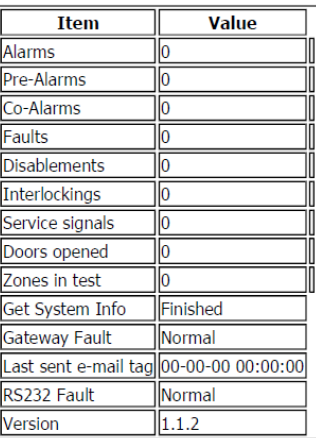

### **4.3 Admin**

**NOTE! Admin** is in this example only, since it is the **User Name** used for login that will be shown.

**Admin**: Click to open the **Web user – Change password** view:

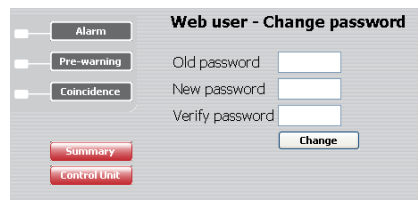

The **Password** for any valid **User Name** can be changed.

**Old password**: Type the old password.

**New password**: Type the new password.

**Verify password**: Type the new password.

**Change**: Click to carry out the change.

### **4.4 Status**

<span id="page-13-1"></span>After log in

or

In any other view click **Status** or **Summary** to see the **Status – Summary** view.

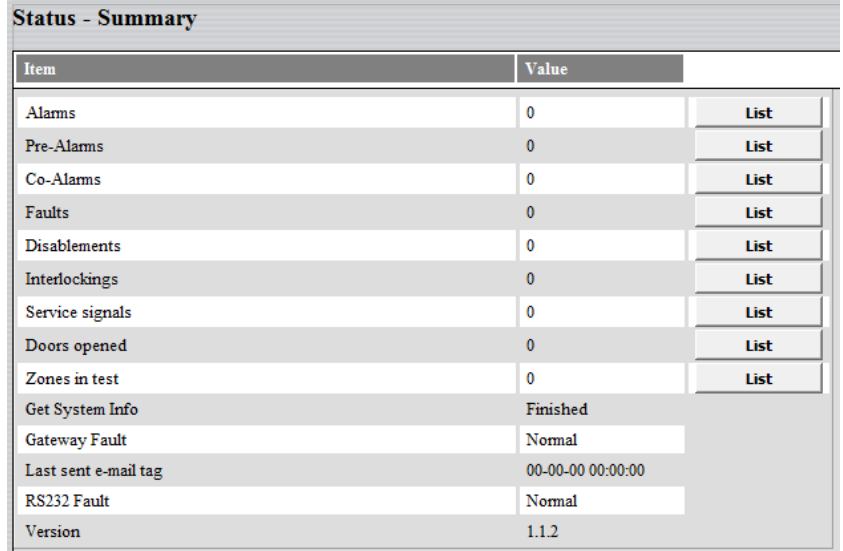

Depending on the log in **User level** (which is depending on **User name** and **Password**), different buttons can be used, which give access to remote control and information or information only.

The page is continuously updated (approx. each  $10^{th}$  sec.).

In case of inconsistency between the Web-server II and EBL128 a synchronization can be done, see chapter ["Synchronize"](#page-34-0), page [33.](#page-34-0) After a restart of the Web-server II is always a synchronization done (automatically).

Regarding *User name* and *Password*, see chapter ["Functions"](#page-10-0), page [9.](#page-10-0)

**User level 1** is for presentation of the actual EBL128 status only.

The user can, after log in on User level 1, view the Status –Summary information shown above.

**NOTE!** Alarms = Fire alarms, including pre-warnings, co-incidence alarms and test mode alarms.

The different **Item**s and **Value**s (number of alarms etc.) as well as each button are described on the following pages.

#### **4.4.1 Control unit**

<span id="page-13-0"></span>**Control Unit**: Click to open the **Status – Control Unit** view:

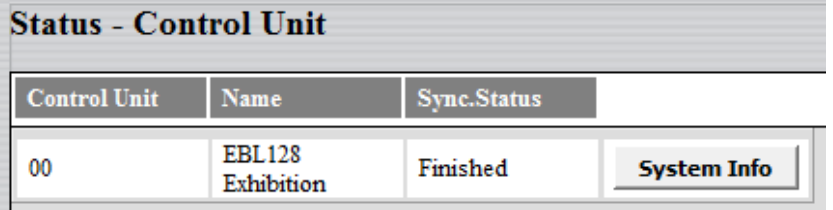

**Sync. Status**, see chapter ["Synchronize"](#page-34-0), page [33.](#page-34-0)

**Sync. Status** = Finished = The control unit info have been picked up by the Web-server II.

#### **4.4.1.1 System Info System Info**: Click to open the **Status – System Information** view:

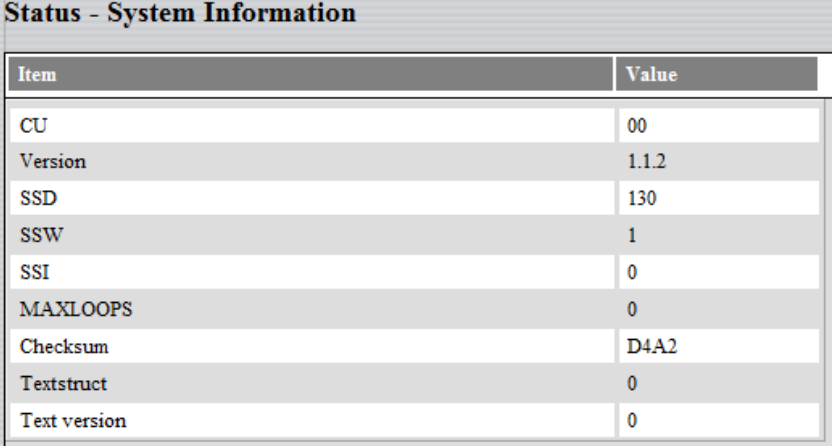

System Information, e.g. software version (1.1.2), etc.

**Control Unit**: Click to return the **Status – Control Unit** view.

**Summary**: Click to return to the **Status – Summary** view.

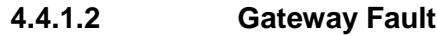

**Error** = There is a Web-server II  $\leftarrow$  external equipment communication fault. **Normal** when OK.

#### **4.4.1.3 Last sent e-mail tag**

**Value** = Date and time when the last e-mail was sent. (Also showing that the communication Web-server II  $\leftrightarrow$  SMTP server was OK at that time.)

#### **4.4.1.4 RS232 Fault**

**Error** = There is a Web-server II  $\leftarrow \rightarrow$  EBL128 communication (RS232) fault. **Normal** when OK.

#### **4.4.1.5 Version**

<span id="page-14-1"></span>Software version (1.1.2)

#### **4.4.2 Alarm**

<span id="page-14-0"></span>In case of a fire alarm (**Value** > 0 and red indication), click **Alarm List** to view the **Fire Alarm** view / list.

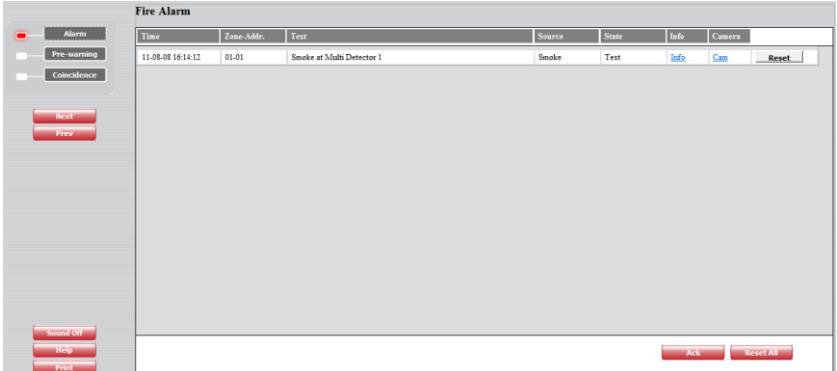

**Time** (date & time), **Zone – Address** and **Text** (alarm text) are displayed.

**Source**: Heat, Smoke, Multi, Other, MCP or Extinguishing.

**State**: High Heat, Heavy smoke, Test fire, Isolated fire, Wait for ack. or Wait for investigation (Alert Annunciation alarm – see below).

**Info**: A hyperlink to open a document, a drawing etc. for more information regarding the alarm point.

**Camera**: A hyperlink to a web camera.

**Reset**: Click to reset the fire alarm respectively. (Require log-in on **User level 3** or higher.)

**Reset All**: Click to reset all fire alarms. (Require log-in on **User level 3** or higher.)

If the list is "full" click **Next** to see the next list and **Prev** to see previous list.

#### **NOTE!**

**Ack** (to the left of **Reset All**) can only be used when an Alert Annunciation alarm is activated. Click **Ack** to acknowledge the Alert Annunciation alarm.

#### **4.4.3 Pre-warning**

In case of a pre-warning (**Value** > 0 and yellow indication), click **Pre-Alarms List** to view the **Pre-warning Alarm** view / list.

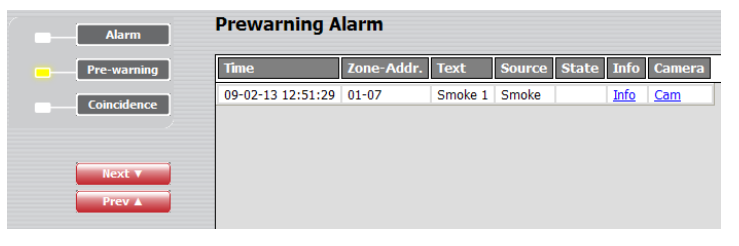

The **Time** (date & time), **Zone – Address** and **Text** (alarm text) are displayed.

**Source**: Heat, Smoke, Multi or Other.

**State**: -

**Info**: A hyperlink to open a document, a drawing etc. for more information regarding the alarm point.

**Camera**: A hyperlink to a web camera.

If the list is "full" click **Next** to see the next list and **Prev** to see previous list.

#### **4.4.4 Co-incidence**

In case of a co-incidence alarm (**Value**  $> 0$  and yellow indication), e.g. one two-address dependent alarm, click **Co-Alarms List** to view the **Co-incidence Alarm** view / list.

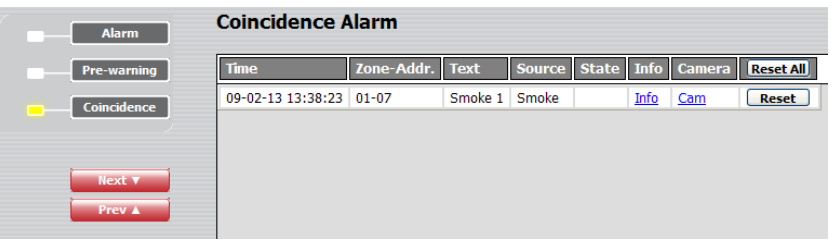

The **Time** (date & time), **Zone – Address** and **Text** (alarm text) are displayed.

**Source**: Heat, Smoke, Multi or Other.

**State**: -

**Info**: A hyperlink to open a document, a drawing etc. for more information regarding the alarm point.

**Camera**: A hyperlink to a web camera.

**Reset All:** Click to reset all co-incidence alarms. (Require log-in on **User level 3** or higher.)

**Reset:** Click to reset the co-incidence alarm respectively. (Require log-in on **User level 3** or higher.)

If the list is "full" click **Next** to see the next list and **Prev** to see previous list.

#### **4.4.5 Faults**

In case of one or more faults (**Value** > 0), click **Faults List** or **Fault List** (yellow font colour) to view the **Fault list** view.

See chapter ["Fault](#page-18-0) List", page [17.](#page-18-0)

#### **4.4.6 Disablements**

In case of one or more disablements (**Value**  $>$  0), click **Disablements List** or **Disablement** (yellow font colour) to view the **Disablement – Summary** view.

See chapter ["Disablement"](#page-18-1), page [17.](#page-18-1)

#### **4.4.7 Service signal**

Like menu H4/U4 and menu H8/S1 respectively.

In case of one or more detectors having activated service signal (**Value** > 0), click **Service signal List** to see the **Status – Service List** view.

**Status - Service List** 

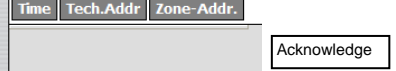

**Acknowledge** (require login on **User level 4**): Click to acknowledge the service signal for the detector respectively.

#### **4.4.8 Doors Opened**

In case of one or more open doors (**Value** > 0), click **Doors Opened List** to see the **Status – Doors Opened** view / list.

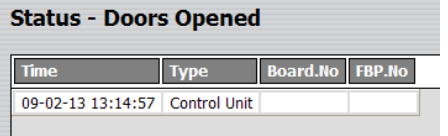

#### **4.4.9 Test Alarms**

<span id="page-17-0"></span>In case of one or more test mode alarms (**Value** > 0), click **Zones in test List** to see the **Test mode Alarm** view / list.

**Testmode Alarm** 

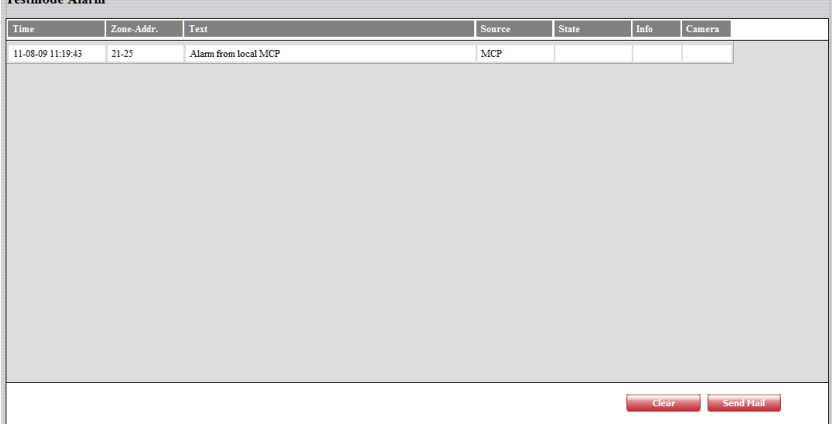

The **Time** (date & time), **Zone – Address** and **Text** (alarm text) are displayed.

**Source**: Heat, Smoke, Multi, Other, MCP or Extinguishing.

**State**: -

**Info**: A hyperlink to open a document, a drawing etc. for more information regarding the alarm point.

**Camera**: A hyperlink to a web camera.

**Send Mail**: **Click** to send an e-mail. (E-mail addresses are programmed via the Config tool, see page [48.](#page-49-0))

**Clear**: Click to clear the list.

### **4.5 Fault List**

<span id="page-18-0"></span>In case of one or more faults (**Value** > 0), click **Fault List** (yellow font colour) or **Faults List** (in the **Status – Summary** view) to view the **Fault List** view.

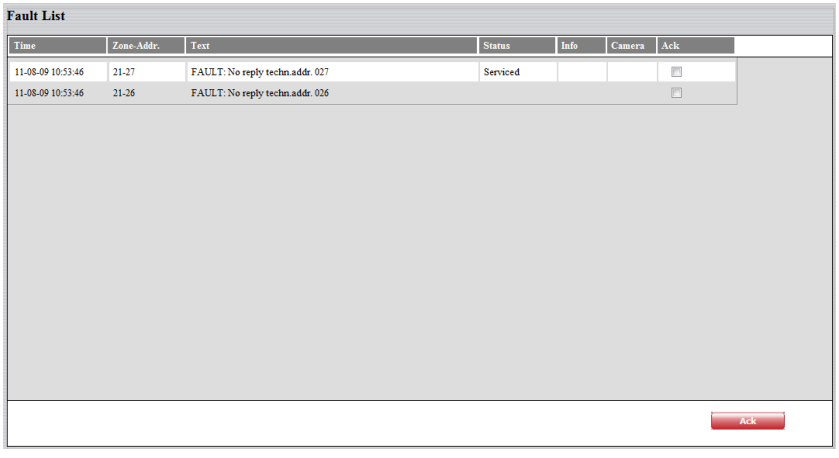

The **Time** (date & time), **Zone – Address** (when applicable), **Text** (fault message) are displayed.

**Status**: Serviced / Acknowledged / Not Serviced or Not Acknowledged is displayed.

**Info**: A hyperlink to open a document, a drawing etc. for more information regarding the fault.

**Camera**: A hyperlink to a web camera.

**Ack:** Click to acknowledge the selected fault(s). (Require log-in on **User level 2** or higher.)

If the list is "full" click **Next** to see the next list and **Prev** to see previous list.

## **4.6 Disablement**

<span id="page-18-1"></span>In case of one or more disablements (**Value** > 0), click **Disablement** (yellow font colour) or **Disablements List** (in the **Status – Summary** view) to see the **Disablement – Summary** view:

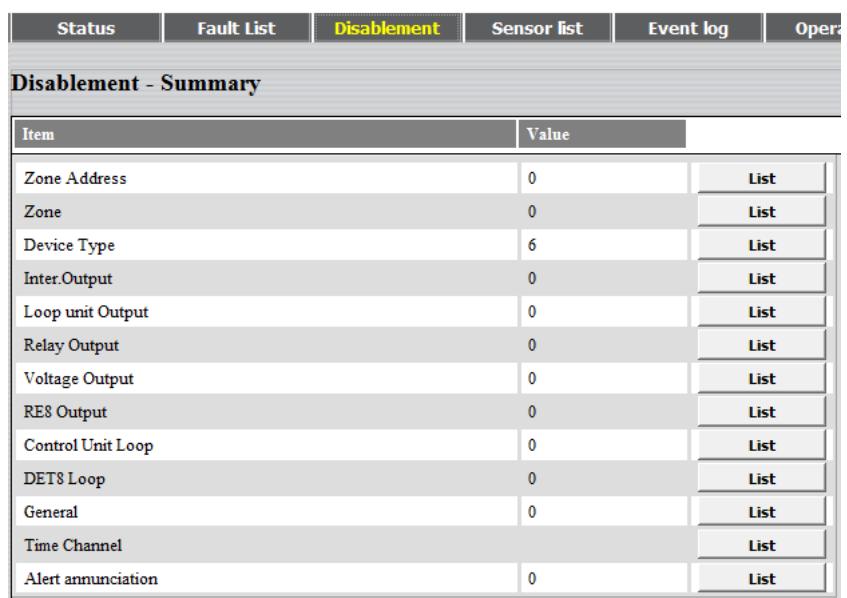

The different **Item**s (types) and **Value**s (number of disablements for the type respectively) are shown.

**Value**  $> 0$  indicates disablement(s). Click the button respectively to see the disablement, including additional information.

#### **4.6.1 Zone Address.**

**Zone Address List**: Click to view the **Disablement list – Zone Address** view / list.

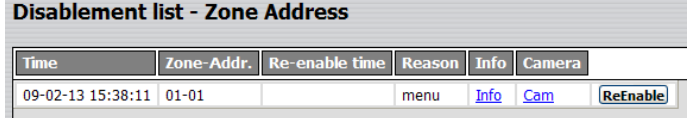

The **Time** (date & time), **Zone – Address**, **Re-enable time** are displayed.

**Reason**: E.g. menu.

**Info**: A hyperlink to open a document, a drawing etc. for more information regarding the fault.

**Camera**: A hyperlink to a web camera.

**ReEnable**:Click to re-enable the disablement respectively. (Require log-in on **User level 2** or higher.)

If the list is "full" click **Next** to see the next list and **Prev** to see previous list.

**Summary**: Click to return to the **Disablement – Summary** view.

#### **4.6.2 Zone**

**Zone List**: Click to view the **Disablement list – Zone** view / list.

#### **Disablement list - Zone** Time Zone Re-enable time 09-02-19 14:02:40 02 **ReEnable**

**ReEnable**: Click to re-enable the disablement respectively. (Require log-in on **User level 2** or higher.)

If the list is "full" click **Next** to see the next list and **Prev** to see previous list.

**Summary**: Click to return to the **Disablement – Summary** view.

#### **4.6.3 Device type**

**Device Type List**: Click to view the **Disablement list – Device Type** view / list.

#### **Disablement list - Device Type**

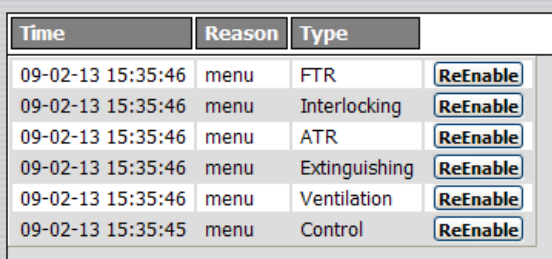

**ReEnable**: Click to re-enable the disablement respectively. (Require log-in on **User level 2** or higher.)

If the list is "full" click **Next** to see the next list and **Prev** to see previous list.

**Summary**: Click to return to the **Disablement – Summary** view.

#### **4.6.4 Inter. Output (Interlocking Output.)**

**Inter. Output List**: Click to view the **Disablement list – Interlocking** view / list.

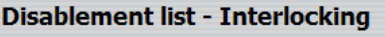

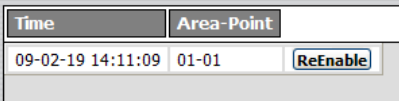

**ReEnable**: Click to re-enable the disablement respectively. (Require log-in on **User level 2** or higher.)

If the list is "full" click **Next** to see the next list and **Prev** to see previous list.

**Summary**: Click to return to the **Disablement – Summary** view.

#### **4.6.5 Loop unit Output**

**Loop unit Output List**: Click to view the **Disablement list – Loop unit Output** view / list.

Disablement list - Loop unit Output

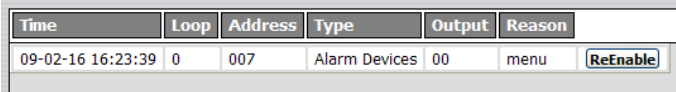

**ReEnable**: Click to re-enable the disablement respectively. (Require log-in on **User level 2** or higher.)

If the list is "full" click **Next** to see the next list and **Prev** to see previous list.

**Summary**: Click to return to the **Disablement – Summary** view.

### **4.6.6 Relay Output**

**Relay Output List**: Click to view the **Disablement list – Relay Output** view / list.

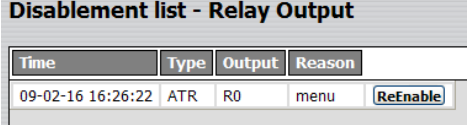

**ReEnable List**: Click to re-enable the disablement respectively. (Require log-in on **User level 2** or higher.)

If the list is "full" click **Next** to see the next list and **Prev** to see previous list.

**Summary**: Click to return to the **Disablement – Summary** view.

#### **4.6.7 Voltage Output**

**Voltage Output List**: Click to view the **Disablement list – Voltage Output** view / list.

#### Disablement list - Voltage Output

Type Output Reason 09-02-16 16:26:17 Interlocking S0 ReEnable menu

**ReEnable**: Click to re-enable the disablement respectively. (Require log-in on **User level 2** or higher.)

If the list is "full" click **Next** to see the next list and **Prev** to see previous list.

**Summary**: Click to return to the **Disablement – Summary** view.

#### **4.6.8 RE8 Output (Re0-Re7.)**

**RE8 Output List** : Click to view the **Disablement list – RE8 Output** view / list.

**Disablement list - RE8 Output** 

Time | Board.No | Type | Output | Reason ReEnable

**ReEnable**: Click to re-enable the disablement respectively. (Require log-in on **User level 2** or higher.)

If the list is "full" click **Next** to see the next list and **Prev** to see previous list.

**Summary**: Click to return to the **Disablement – Summary** view.

**4.6.9 Control Unit Loop (COM loop 0-3.)**

**Control Unit Loop List**: Click to view the **Disablement list – Control Unit Loop** view / list.

#### **Disablement list - Control Unit Loop**

Time Loop 09-02-17 08:29:23 00 Refnable

**ReEnable**: Click to re-enable the disablement respectively. (Require log-in on **User level 2** or higher.)

If the list is "full" click **Next** to see the next list and **Prev** to see previous list.

<span id="page-22-0"></span>**Summary**: Click to return to the **Disablement – Summary** view.

#### **4.6.10 DET8 Loop (Zone line input)**

**DET8 Loop (Zone line input) List**: Click to view the **Disablement list – DET8 Loop** view / list.

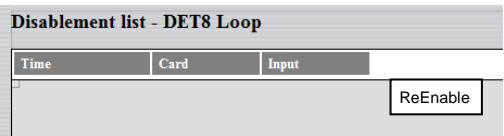

**ReEnable**: Click to re-enable the disablement respectively. (Require log-in on **User level 2** or higher.)

If the list is "full" click **Next** to see the next list and **Prev** to see previous list.

**Summary**: Click to return to the **Disablement – Summary** view.

#### **4.6.11 General**

**General List**: Click to view the **Disablement list – General** view / list.

**Disablement list - General** 

Time Text

In this version only information if something is disabled via time channel. To see what is disabled, see Time Channel below.

If the list is "full" click **Next** to see the next list and **Prev** to see previous list.

**Summary**: Click to return to the **Disablement – Summary** view.

#### **4.6.12 Time Channel**

**Time Channel List**: Click to view the **Disablement list – Time Channel** view / list.

**Disablement list - Time Channel** 

Zone-Addr. Info Camera

Like menu H4/U2.

Zones and alarm points (Zone-Addr.) disabled via time channel.

If the list is "full" click **Next** to see the next list and **Prev** to see previous list.

**Summary**: Click to return to the **Disablement – Summary** view.

#### **4.6.13 Alert Annunciation**

**Alert annunciation List**: Click to view the **Disablement list – Alert annunciation** view / list.

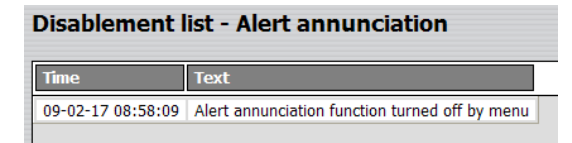

Information if the Alert Annunciation function is turned off (via menu H2/B10 or the Web-server).

**Summary**: Click to return to the **Disablement – Summary** view.

## **4.7 Sensor list**

**NOTE!** Log in on User level  $\geq 2$  is required.

**Sensor list**: Click to see the **Sensor Information** view.

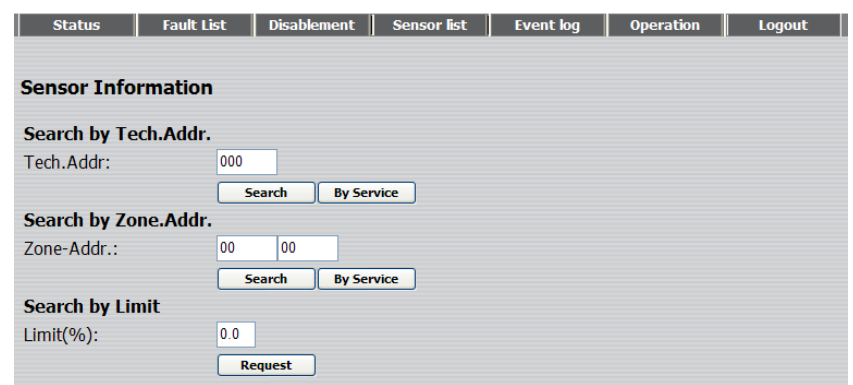

#### **4.7.1 Search by Tech. Addr. Tech. Addr.**

The search will start as from the specified technical address. **Search**: Click to start the searching.

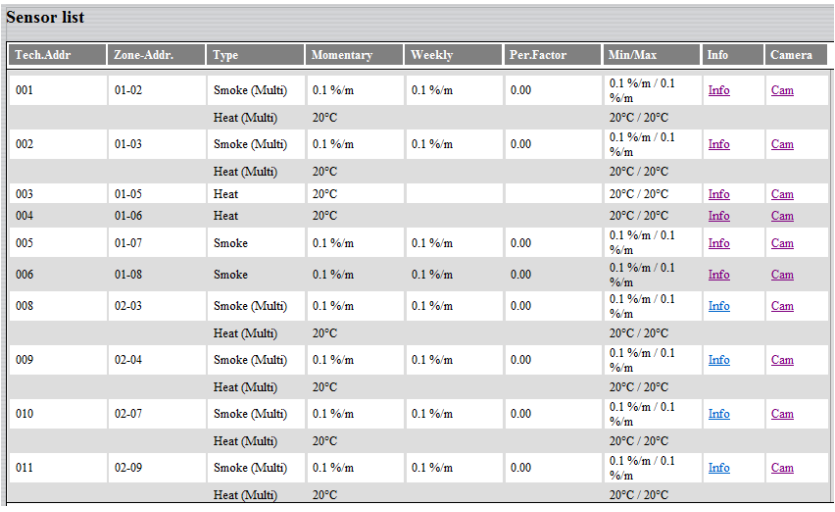

A sensor (analog detector) list in technical address order.

If the list is "full" click **Next** to see the next list and **Prev** to see previous list.

**Sensor Menu**: Click to return to the **Sensor Information** view.

**By Service**: Click to start the searching only for detectors having activated service signal. The sensors (analog detectors) will be listed in technical address order.

#### **4.7.2 Search by Zone - Address**

#### **Zone – Addr.**

The search will start as from the specified Zone – Address. **Search:** Click to start the searching.

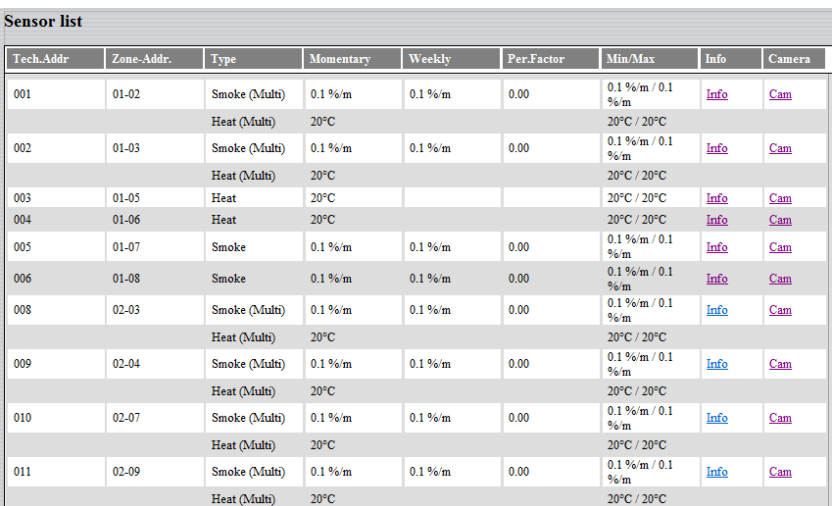

A sensor (analog detector) list in technical address order, starting at the specified Zone-Address.

If the list is "full" click **Next** to see the next list and **Prev** to see previous list.

**Sensor Menu**: Click to return to the **Sensor Information** view.

#### **4.7.3 Search by Limit**

#### **Limit**

The search will start as from the specified Limit (obscuration in % per m).

**Request**: Click to start the searching.

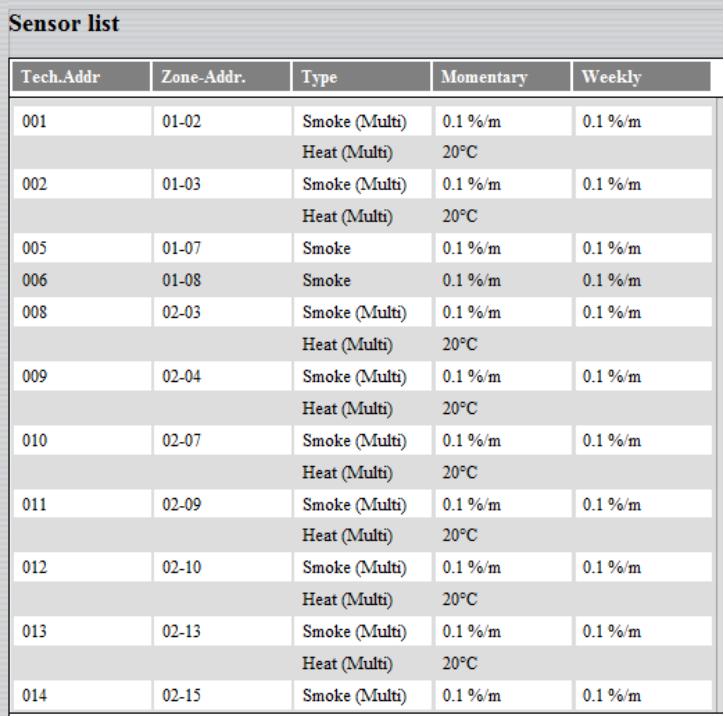

A sensor (analog detector) list for the Weekly (week average) sensor values > the specified Limit is displayed.

If the list is "full" click **Next** to see the next list and **Prev** to see previous list.

**Sensor Menu**: Click to return to the **Sensor Information** view.

## **4.8 Event log**

Click **Event log** to see the **Event log – General** view.

#### **4.8.1 General**

<span id="page-26-0"></span>The **Event log - General** view / list (open as default):

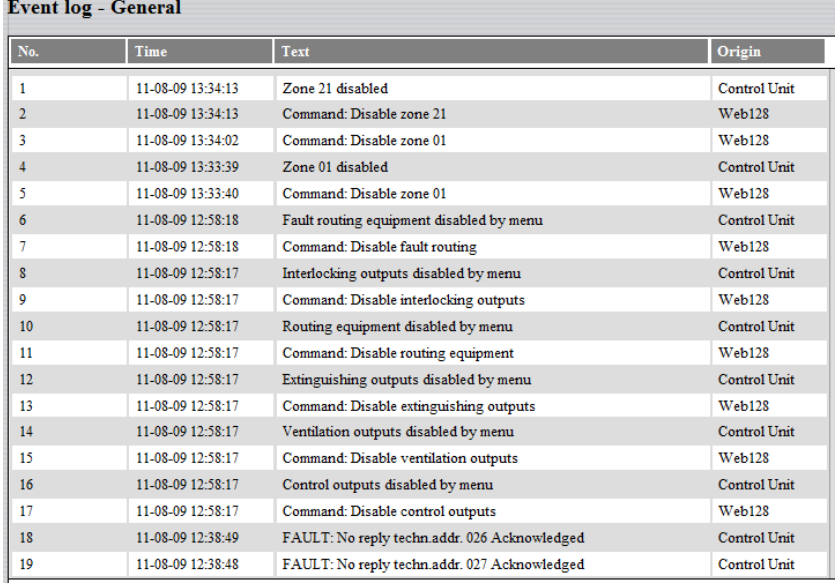

The number of events and type of events logged here are depending on if the option **Use Extended Log** is selected in the **Web config tool** or not:

**Selected**: All events (except the web events) will be logged in the "General" event log. Up to 10000 events in the list.

**Not selected**: All events, except "Alarm", "Interlocking" and "Web" events will be logged in the "General" event log. Up to 999 events in the list.

"Alarm", "Interlocking" and "Web" events will be logged / presented in separate event logs, see below.

If the list is "full" click **Next** to see the next list and **Prev** to see previous list.

<span id="page-26-1"></span>**General**: Click to return to the **Event log - General** view.

#### **4.8.2 Alarm**

**Alarm**: Click to see the **Event log – Alarm** view / list:

Event log - Alarm

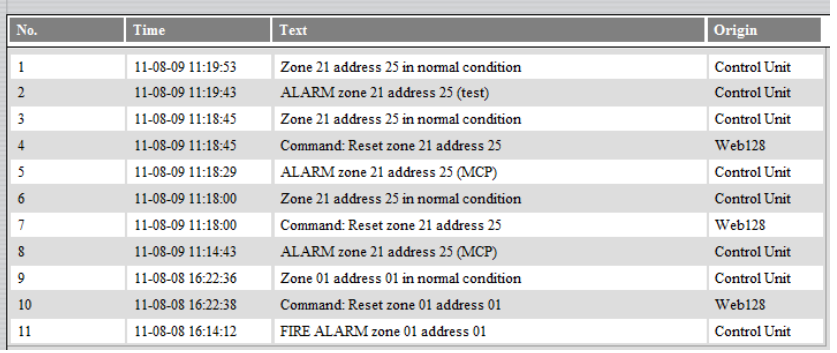

All Fire alarms, co-incidence alarms and pre-warnings will be logged. Up to 999 events in the list.

If the list is "full" click **Next** to see the next list and **Prev** to see previous list.

<span id="page-27-0"></span>**General**: Click to return to the **Event log - General** view.

#### **4.8.3 Interlocking**

**Interlocking**: Click to see the **Event log – Interlocking** view / list: **Event log - Interlocking** 

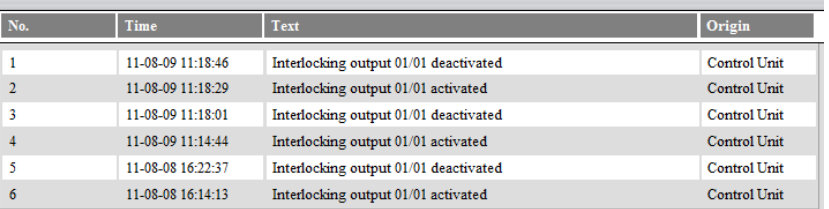

All Interlocking events will be logged. Up to 999 events in the list.

If the list is "full" click **Next** to see the next list and **Prev** to see previous list.

<span id="page-27-1"></span>**General**: Click to return to the **Event log - General** view.

#### **4.8.4 Web Event**

**Web Event**: Click to see the **Event log – Web Event** view / list:

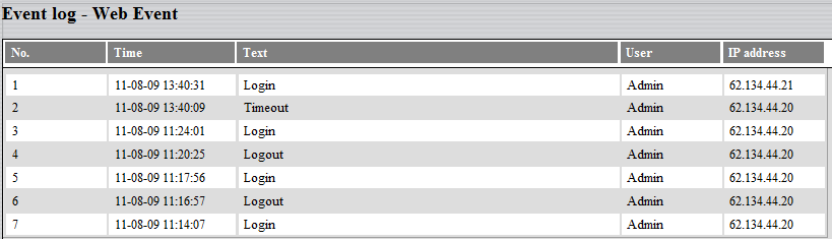

All Web events will be logged. Up to 100 events in the list.

If the list is "full" click **Next** to see the next list and **Prev** to see previous list.

**General**: Click to return to the **Event log - General** view.

## **4.9 Operation; Daily**

<span id="page-28-0"></span>**NOTE!** Log in on User level 2, 3 or 4 is required.

The **Daily - Disablement** view is default (**User level 2**). See below.

The **Maintenance - Disablement** view. (**User level 3**). See page [32.](#page-33-0)

The **Service – Misc.** view. (**User level 4**). See pag[e 35.](#page-36-0)

**Menu:** Click to get access to the following buttons:

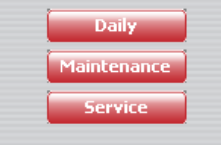

#### **4.9.1 Daily - Disablement**

**Daily** or **Operation**: Click to see the **Daily - Disablement** view.

**Disablement**: Click in any of the "daily" views below to return to the **Daily - Disablement** view.

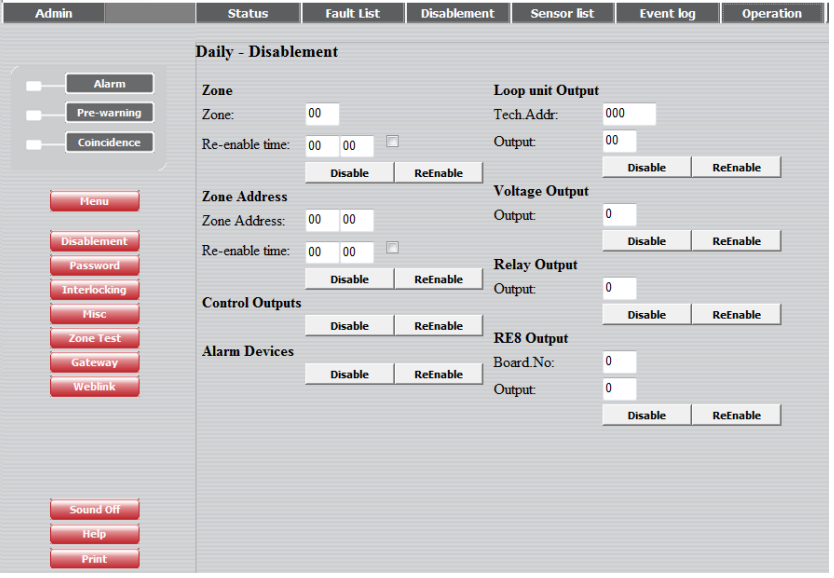

#### **4.9.1.1 Zone**

<span id="page-28-1"></span>Like menu H2/B1 & B5.

A specified **Zone** can be disabled / re-enabled and a **Re-enable time** can be set. **NOTE!** The check box has in this case to be selected.

#### **4.9.1.2 Zone – Address**

<span id="page-28-2"></span>Like menu H2/B2 & B6.

A specified alarm point (**Zone-Address**) can be disabled / re-enabled and a **Re-enable time** can be set. **NOTE!** The check box has in this case to be selected.

#### **4.9.1.3 Control Outputs**

Like menu H2/B4 & B8.

All control outputs type "control", "fire ventilation" and "extinguishing system" can be collectively disabled / re-enabled (all at the same time).

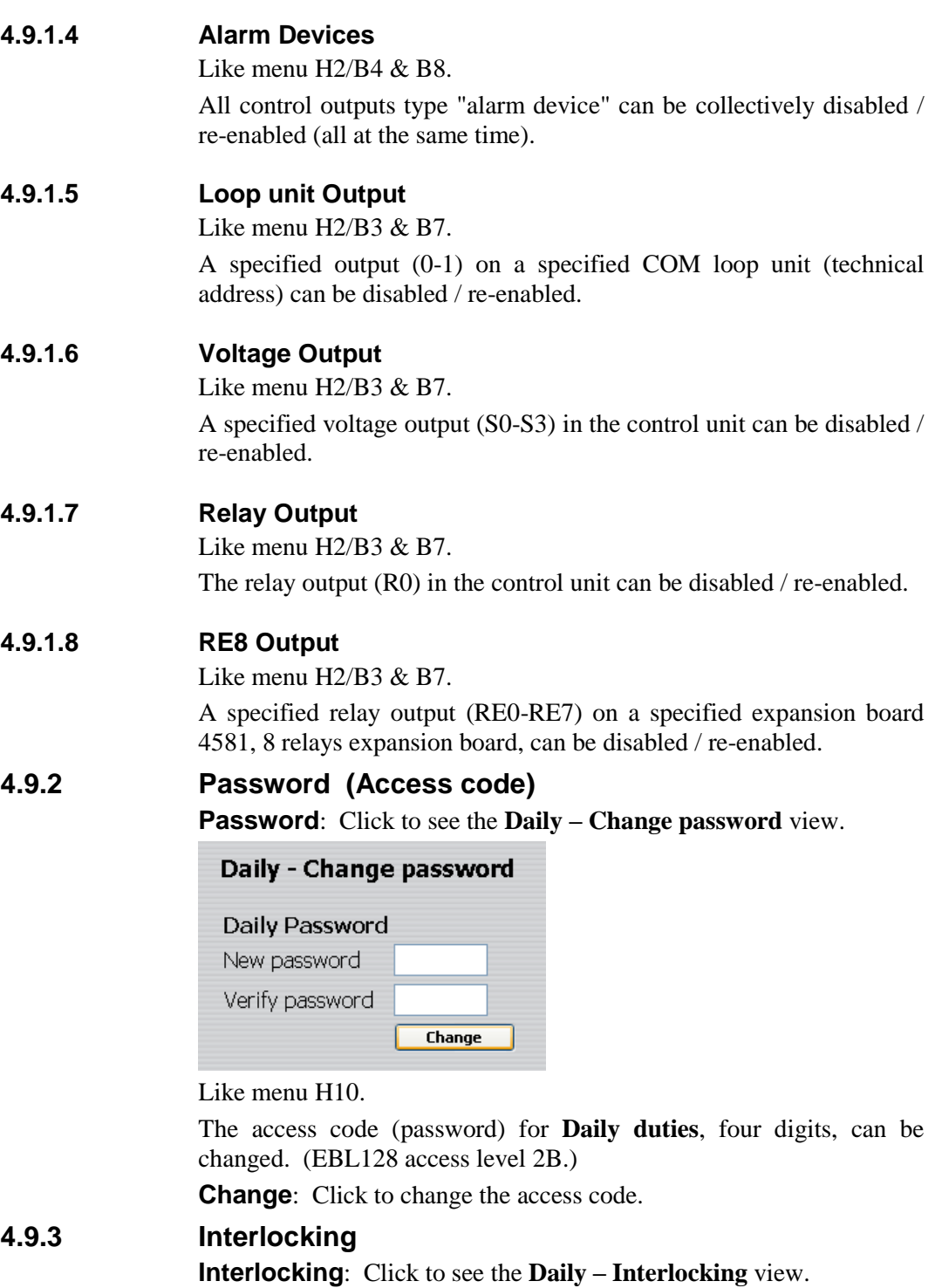

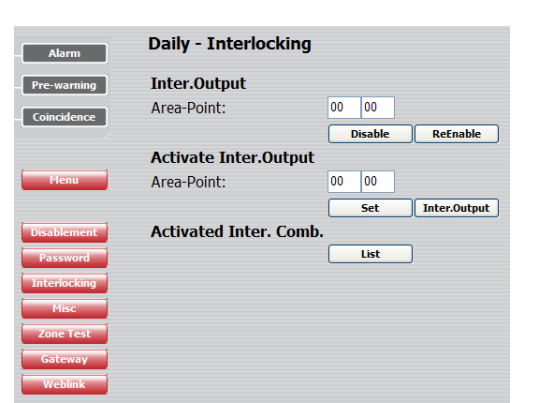

### **4.9.3.1 Inter. Output**

Like menu  $H9/C4 \& C5$ .

**Disable / ReEnable**: A specified interlocking combination (**Area-Point**) output can be disabled / re-enabled.

#### **4.9.3.2 Activate Inter. Output**

Like menu H9/C2 & C3.

**Set**: A specified interlocking combination (**Area-Point**) output can be activated (set).

**Inter. Output**: Click to see an activated **Interlocking** outputs list:

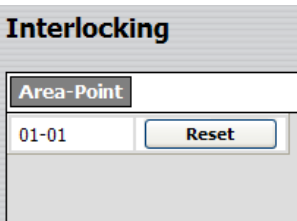

**Reset**: Click to reset (de-activate) the output respectively.

#### **4.9.3.3 Activated Inter. Comb.**

Like menu H9/C1 (except no text).

**List**: A list of activated interlocking combinations (**Area-Point**) **Input** and **Output** respectively.

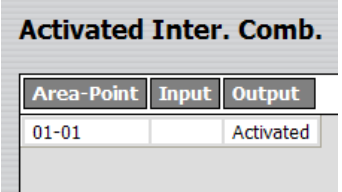

**NOTE!** A latched interlocking output has to be reset via menu H9/C3.

#### **4.9.4 Misc**

**Misc**: Click to see the **Daily – Set Calendar and Time** view.

#### Daily - Set Calendar and Time

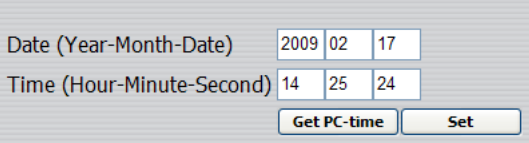

#### **4.9.4.1 Set Calendar and Time**

<span id="page-31-0"></span>The **Date** (Year – Month – Date) can be typed or taken from your PC, see below.

The **Time** (Hour – Minute – Second) can be typed or taken from your PC, see below.

**Get PC-time**: Click to automatically get the date and time from your PC in the Date and Time field respectively.

**Set**: Click to set the date and time shown in the Date and Time field respectively.

Regarding date & time, see also chapter ["NTP Server"](#page-44-1), page [43.](#page-44-1)

#### **4.9.5 Zone Test**

**Zone Test**: Click to see the **Zone Test** view.

**Zone Test** 

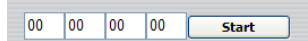

Like in menu H7.

One, two, three or four Zones can be set in test mode. Type the zone number in the white field respectively.

**Start:** Click to start the test mode.

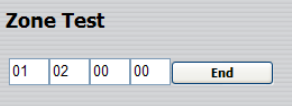

**End**: Click to end the test mode.

In the **Status – Summary** view, click **Test alarms** to open the **Test mode Alarm** view / list. (See page [16.](#page-17-0))

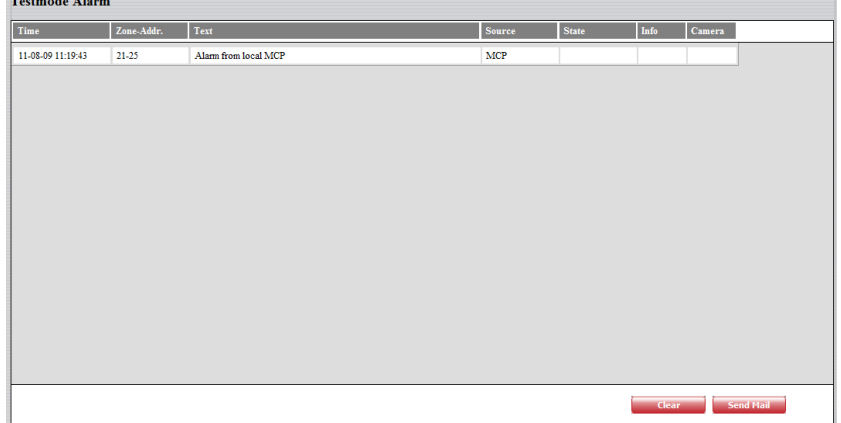

E-mail(s) can be sent (**Send Mail**) and the list can be cleared (**Clear**).

#### **4.9.6 Gateway**

**Gateway**: Click to see the **Daily - EBLTalk Test** view. (Will only be shown if Gateway is selected in the Config. tool.)

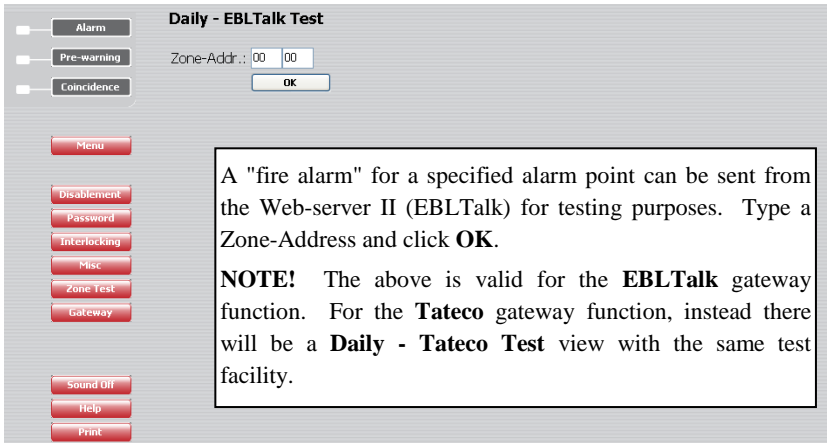

#### **4.9.7 Web links**

**Weblink**: Click to open the **Web link** list view:

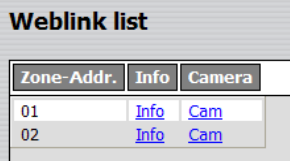

All web links are found in the list.

## **4.10 Operation; Maintenance**

<span id="page-33-0"></span>**NOTE!** Log in on User level 2, 3 or 4 is required.

The **Daily - Disablement** view is default (**User level 2**). See page [27.](#page-28-0)

The **Maintenance - Disablement** view. (**User level 3**). See below.

The **Service – Misc.** view. (**User level 4**). See page [35.](#page-36-0)

**Menu:** Click to get access to the following buttons:

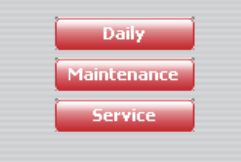

<span id="page-33-1"></span>If required, click **Login** and Log in on User level 3 or 4.

#### **4.10.1 Maintenance – Disablement**

**Maintenance**: Click to open the **Maintenance - Disablement** view.

The **Maintenance - Disablement** view:

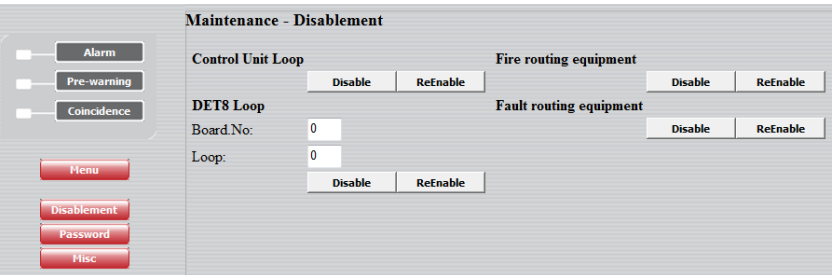

### **4.10.1.1 Control Unit Loop** Like menu H5/A1. **Disable / ReEnable**: The COM **Loop** can be disabled / re-enabled. **4.10.1.2 DET8 Loop (Zone line input)** Like menu H5/A2. **Disable / ReEnable:** A specified zone line input on a specified expansion board 4580, 8 zones expansion **Board** can be disabled / reenabled. **4.10.1.3 Fire routing equipment** Like menu H2/B9. **Disable / ReEnable**: The **FIRE** (fire brigade tx) output for routing equipment can be disabled / re-enabled. **4.10.1.4 Fault routing equipment** Like menu H2/B9. **Disable / ReEnable**: The **FAULT** (fault tx) output for routing equipment can be disabled / re-enabled. **4.10.2 Password (Access code) Password**: Click to see the **Maintenance – Password** view.

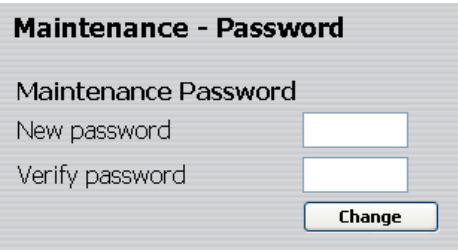

The access code (password) for **Maintenance**, four digits, can be changed. (EBL128 access level 3A.)

**NOTE!** In EBL128 there only is one access code for Service **and** Maintenance. See chapter ["Service"](#page-38-0), page [37.](#page-38-0)

**Change**: Click to change the access code.

#### **4.10.3 Misc**

**Misc**: Click to see the **Maintenance – Misc.** view.

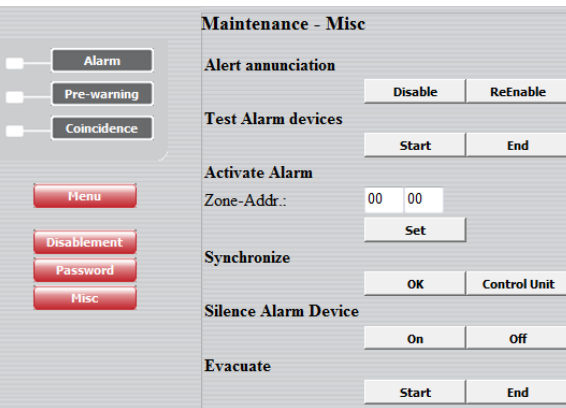

<span id="page-34-0"></span>**4.10.3.1 Alert Annunciation** Like menu H2/B10. **Disable / ReEnable**: The Alert Annunciation function can be disabled / re-enabled. **4.10.3.2 Test Alarm devices** Like menu H8/S3. All control outputs type "alarm device" can be collectively tested (all at the same time). **Start:** Click to start the test. **End**: Click to end the test. **4.10.3.3 Activate Alarm** Like menu H8/S5. **Set**: A specified alarm point (**Zone-Address**) can be set in fire alarm mode. Reset the fire alarm like any other fire alarm, see chapter [Alarm,](#page-14-0) page [13.](#page-14-0) **4.10.3.4 Synchronize OK:** Click to start the synchronization. (Control unit and Web-server synchronization.)

**Control Unit:** Click to open the **Status – Control Unit** view to see the **Sync. Status** for the control unit.

#### **Status - Control Unit**

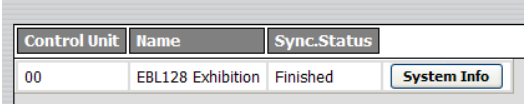

**Misc**: Click to return to the **Maintenance – Misc.** view.

**System Info:** Click to see System Information, e.g. software version (1.1.2) etc.

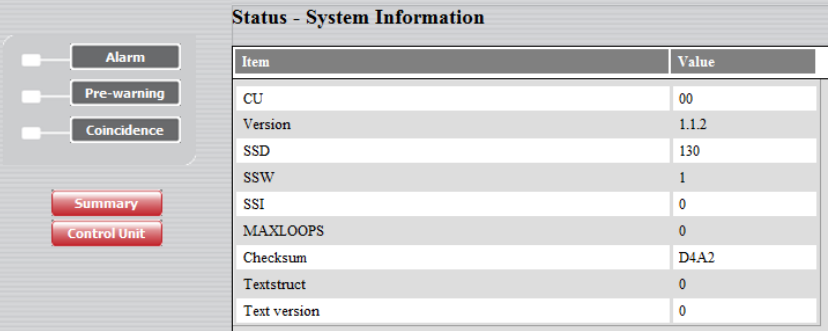

**Control Unit:** Click to return to the **Status – Control Unit** view. **Summary**: Click to return to the **Status – Summary** view.

#### **4.10.3.5 Silence Alarm Device**

Like the "Silence alarm devices" button on the EBL128 front. **On**: Click to turn on the "silence function", i.e. to silence the alarm devices.

**Off**: Click to turn off the "silence function".

#### **4.10.3.6 Evacuate**

Like the "Evacuate" button<sup>2</sup> on the EBL128 front. **Start:** Click to start the evacuate function. **End**: Click to end the evacuate function.

-

<sup>&</sup>lt;sup>2</sup> Only found in some conventions.

## **4.11 Operation; Service**

<span id="page-36-0"></span>**NOTE!** Log in on User level 2, 3 or 4 is required.

The **Daily - Disablement** view is default (**User level 2**). See page [27.](#page-28-0)

The **Maintenance - Disablement** view. (**User level 3**). See page [32.](#page-33-0)

The **Service – Misc.** view. (**User level 4**). See below.

**Menu:** Click to get access to the following buttons:

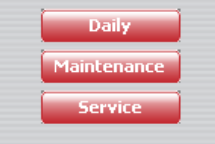

If required, click **Login** and Log in on User level 4.

#### **4.11.1 Service – Misc.**

**Service**: Click to open the **Service – Misc.** view.

The **Service – Misc.** view:

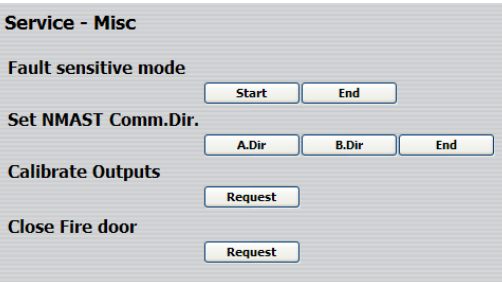

#### **4.11.1.1 Fault sensitive mode**

Like menu H5/A4.

**Start:** Click to turn on the sensitive fault detection mode. **End**: Click to turn off the sensitive fault detection mode.

#### **4.11.1.2 Set NMAST Comm. Dir. (Service mode for COM loop)**

Like menu H5/A5.

The communication on the COM **Loop** can be turned off. Only 24 V DC voltage on the loop.

**A. Dir**: Click to have voltage in the A-direction only.

**B. Dir**: Click to have voltage in the B-direction only.

**End**: Click to end the service mode, i.e. to turn on the communication on the loop.

#### **4.11.1.3 Calibrate Outputs**

Like menu H5/A3.

**Request**: Click to start calibration of all the supervised outputs.

#### **4.11.1.4 Close Fire door**

**Request**: Click to collectively close all fire doors, i.e. programmable outputs with a control expression containing one or more of the trigger condition **Fire Door Closing (zone – address)**.

#### **4.11.2 Service – Act. Outputs**

**Act. Outputs**: Click to open the **Service – Act. Outputs** view:

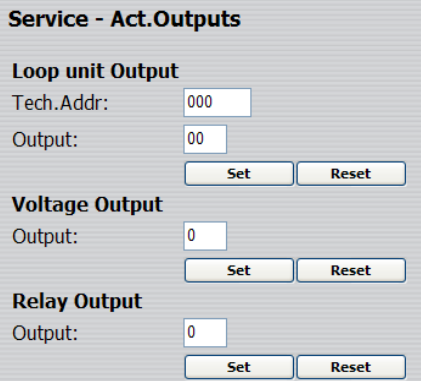

**NOTE!** A latched interlocking output has to be reset via menu H9/C3, i.e. **Reset** will not reset a latched interlocking output.

#### **4.11.2.1 Loop unit Output**

A specified **Output** on a specified COM loop unit (**Tech. Addr.**) can be activated.

**Set**: Click to activate the output.

**Reset**: Click to de-activate the output.

#### **4.11.2.2 Voltage Output**

A specified voltage **Output** (S0-S1) in the **Control Unit** can be activated. **Set**: Click to activate the output.

**Reset**: Click to de-activate the output.

#### **4.11.2.3 Relay Output**

A specified relay **Output** (R0-R1) in the **Control Unit** can be activated.

**Set**: Click to activate the output.

**Reset**: Click to de-activate the output.

#### **4.11.3 Service – Statistic**

Click **Statistic** to see the **Service – Statistic** view:

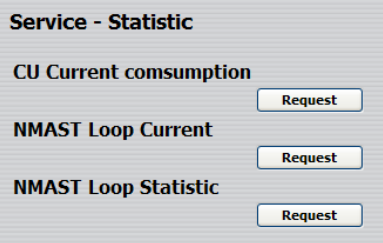

#### **4.11.3.1 CU Current consumption**

The current consumption for the **Control Unit** can be displayed.

**Request**: Click to display the control unit current consumption and the charging current.

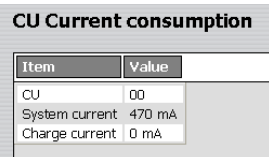

#### **4.11.3.2 NMAST Loop Current (COM loop current consumption)** Like menu H5/A7.

The current consumption for the COM **Loop** can be displayed.

**Request**: Click to display the current consumption.

**Loop Current consumption** 

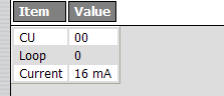

#### **4.11.3.3 NMAST Loop Statistic (COM loop statistics)**

Like menu H5/A8.

The statistics for a specified COM **Loop** (0-3) in a specified **Control Unit** (00-29) or all COM loops in all control units in the system can be displayed.

**Request**: Click to display the statistics for the COM loop.

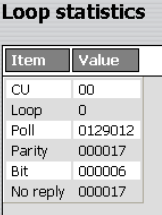

#### **4.11.4 Password (Access code)**

The **Service – Change password** view:

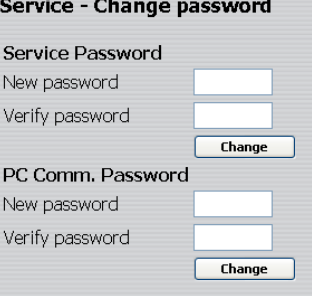

#### **4.11.4.1 Service**

<span id="page-38-0"></span>Like menu H8/S6.

The access code (password) for **Service and Maintenance**, four digits, can be changed. (EBL128 access level 3A.) **Change**: Click to change the access code.

#### **4.11.4.2 PC communication**

Like menu H8/S7.

The access code (password) for **PC-communication**, eight digits, can be changed. (EBL128 access level  $3B & 4$ .)

**Change**: Click to change the access code.

#### **4.11.5 Fire Drill**

**Fire Drill**: Click to see the **Service – Fire Drill** view:

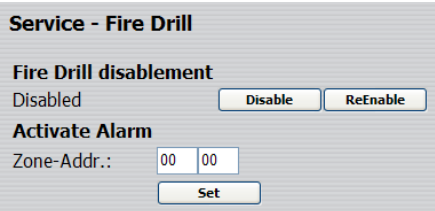

#### **4.11.5.1 Fire Drill disablement**

**Disable**: Click to disable the outputs.

The following types of outputs will be disabled:

- ATR (alarm transmitter) Routing equipment Fire brigade tx
- FTR (fault transmitter) Routing equipment Fault tx
- Interlocking
- Extinguishing
- Ventilation
- Control

**ReEnable**: Click to re-enable the outputs.

#### **4.11.5.2 Activate Alarm**

When the outputs are disabled, a zone or an alarm point (zone – address) can be set in alarm.

#### Type the **Zone – Address.**

**Set**: Click to start the fire drill.

**NOTE!** The outputs type "Alarm device" will be activated, since they are <u>not</u> disabled during the fire drill.

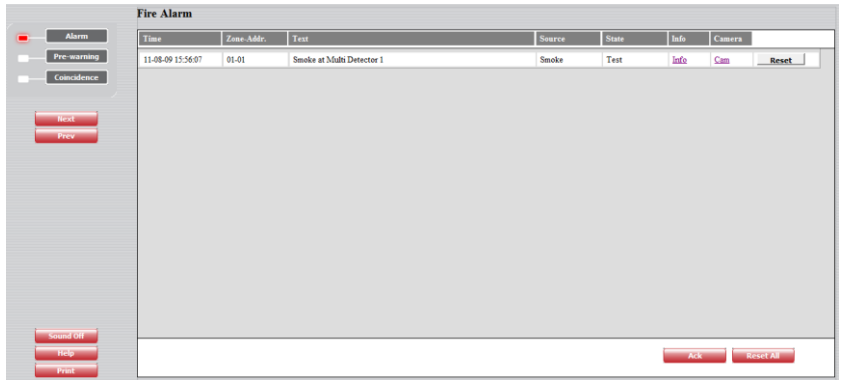

The fire alarm has to be reset, see chapter ["Alarm"](#page-14-0), page [13.](#page-14-0)

**Reset**: Click to reset the fire alarm.

When no more fire drills shall be performed, click **ReEnable** (see above) to re-enable the outputs. **NOTE!** The disabled outputs can be listed, see chapter ["Disablement"](#page-18-1), Device type, pag[e 17.](#page-18-1)

#### **Disablement list - Device Type** Time Reason Type 09-02-18 16:01:30 menu  $FTR$ **ReEnable** 09-02-18 16:01:30 menu Interlocking **ReEnable** 09-02-18 16:01:30 menu **ATR** ReEnable Extinguishing 09-02-18 16:01:30 menu ReEnable 09-02-18 16:01:30 menu Ventilation ReEnable 09-02-18 16:01:29 menu Control ReEnable

**ReEnable**: Click to re-enable the outputs of the type respectively.

#### **4.11.6 FTP / Telnet**

Click **FTP / Telnet** to see the **Service –FTP / Telnet** view:

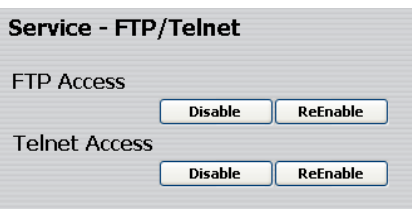

#### **4.11.6.1 FTP Access**

When a new site (incl. the Web-server II software) shall be downloaded to the Web-server II, an FTP Access User name and Password are required.

To increase the safety, the FTP Access can be disabled as well. This means that even if correct FTP User name and Password are used there will be no FTP Access.

FTP Access has to be re-enabled before it is possible to use the FTP Access User name and Password at all.

**Disable**: Click to disable the FTP Access possibility.

**ReEnable**: Click to re-enable the FTP Access possibility.

#### **4.11.6.2 Telnet Access**

A Telnet Access User name and Password are required.

To increase the safety, the Telnet Access can be disabled as well. This means that even if correct Telnet User name and Password are used there will be no Telnet Access.

Telnet Access has to be re-enabled before it is possible to use the Telnet Access User name and Password at all.

**Disable**: Click to disable the Telnet Access possibility.

**ReEnable**: Click to re-enable the Telnet Access possibility.

## **4.12 Logout**

<span id="page-41-0"></span>**Logout**: Click to log out from the site.

A message will be displayed to confirm the logout.

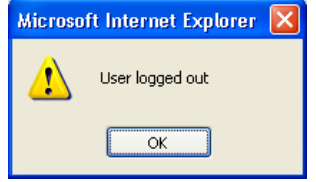

**OK**: Click to close the message.

#### NOTE!

It is possible to set the "Keep alive time", i.e. the time before an automatic logout will take place if the web browser is closed without a normal logout (as above) is performed.

Regarding log in, see chapter ["Login"](#page-11-0), page [10.](#page-11-0)

## **4.13 E-mails**

E-mails can be sent in case of one or more of the specified event types listed below. An e-mail will be sent for each alarm, fault, etc. and there can be four e-mail receivers for each event type.

Access to an e-mail server (SMTP) is required to distribute the emails.

- None (default)
- Fire
- Fault
- Disablement
- Service
- Pre-warning
- Test mode
- Web log

See chapter "General e-mail", page 45.

## **4.14 Gateway function**

The Web-server II, 1598 can also work as a gateway, see chapter ["Gateway"](#page-51-0), page [50.](#page-51-0)

## **5 Web128 II Config Tool V1.1.x**

<span id="page-42-0"></span>The Web-server II has to be configured via the PC tool, **Web128 II Config Tool V1.1.x.**<sup>3</sup>. The configuration data, the site and the Webserver II software will, via TCP/IP<sup>4</sup>, be downloaded to the Web-server II (all at the same time).

All the Web128 II Config Tool tabs are listed below, including a short description.

<u>.</u>

<sup>&</sup>lt;sup>3</sup> During the installation of this PC tool, a message may be shown that **.NET Framework** has to be installed on your PC. More information and a free download are available on the Microsoft web site.

<sup>4</sup> The Web-server II and the PC have both to be connected to the Local Area Network (LAN). As an alternative a "Crossed network cable" or a Hub can be used.

#### **5.1 Sites**

<span id="page-43-0"></span>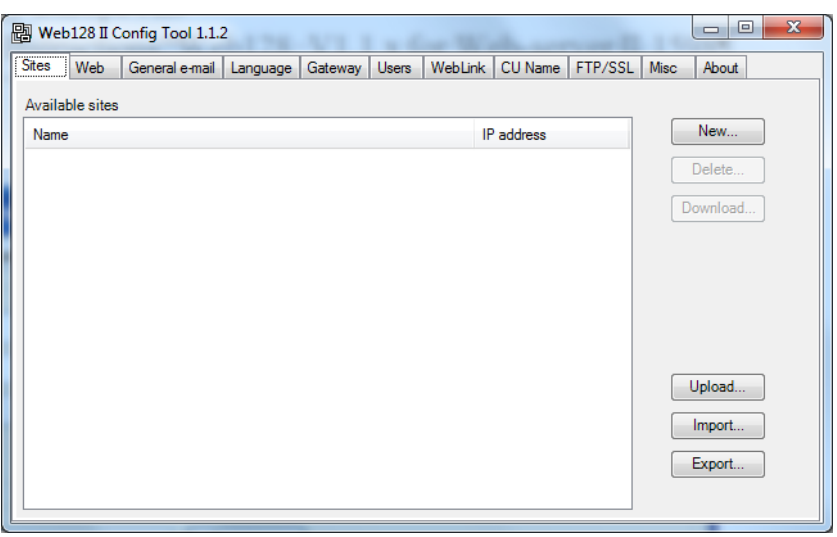

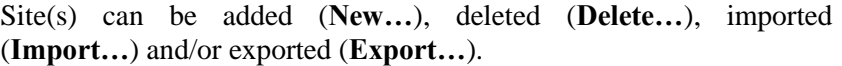

#### **Available sites**

A site (name) selected in the list can be downloaded to the Web-server II (**Download…**). See chapter ["Site download to Web-server II"](#page-60-0), page [59.](#page-60-0)

A site can be uploaded from a Web-server II (**Upload…**).

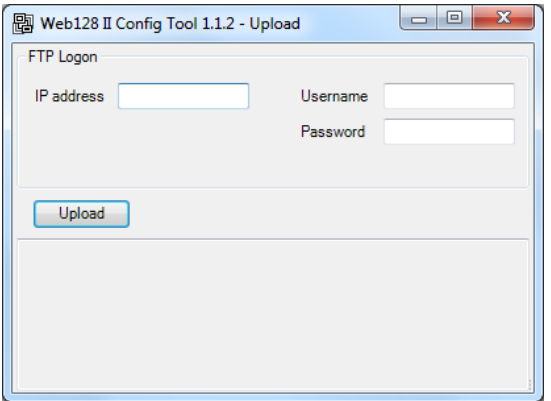

The Web-server II IP address is required and the FTP user name and password are required.

When the upload is complete, the site will be in the **Available sites** list with the name **backup**. The name can be edited.

#### **5.2 Web**

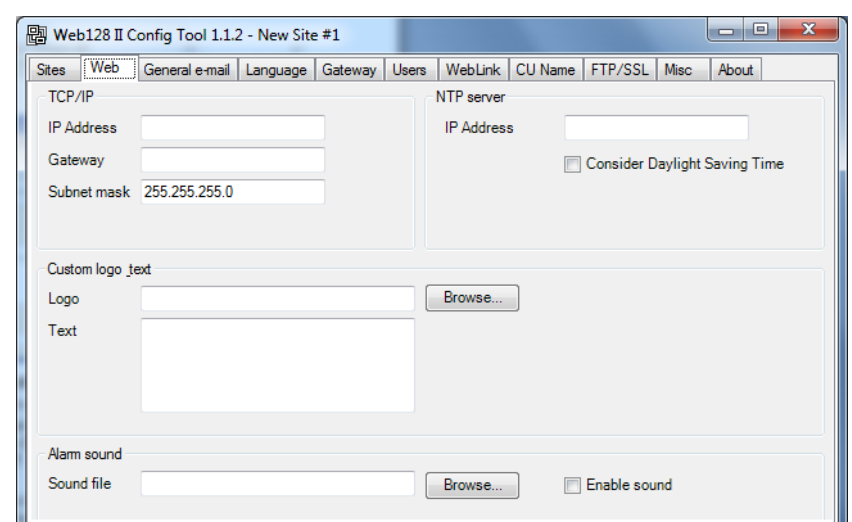

#### **5.2.1 TCP/IP (Ethernet IP)**

The following data is required:

- The web-server's IP address<sup>5</sup>
- The Gateway's IP address<sup>5</sup>
- Subnet mask $^5$

#### **5.2.2 NTP Server**

<span id="page-44-1"></span>Normally the Control Unit will at midnight every day send out the date & time to the Web-server II clock.

For continuous correct time and synchronization of all the clocks an NTP<sup>6</sup> server can be used to. In this case a synchronization will be done one hour after midnight every day.

**Address**: The NPT server's IP address.

**Consider Daylight saving time**: Automatic changeover to **Daylight saving time** ("summer time") and return to normal time, can be selected.

#### **5.2.3 Custom logo & text**

1

On all sites, in the corner down to the right, it is possible to have an image, e.g. a logotype and in the corner up to the right a custom text.

#### **5.2.3.1 Logo**

<span id="page-44-0"></span>If no file is specified the "Panasonic" logotype, like in the picture on page [9,](#page-10-0) will be displayed. Any image that can be used in Microsoft Internet Explorer can be used, e.g. \*.bmp, \*.gif, \*.jpg and \*.wmf  $\ll 10$ Kbytes and max. 210 x 56 pixels). Max. 8 characters in the file name.

<sup>&</sup>lt;sup>5</sup> Provided via the Local Area Network (LAN) administrator.

<sup>&</sup>lt;sup>6</sup> NTP is a protocol designed to synchronize the clocks of computers over a network.

#### **5.2.4 Text**

On all Web server pages in the upper corner to the right, it is possible to have an information text  $(< 500$  characters) describing the actual system. It is recommended to write e.g. the following:

- Installation/System Name (e.g. the "Logical Name" in Win128)
- Installation/System Location
- Maintenance personnel Name
- Maintenance personnel Telephone Number

#### **5.2.5 Alarm sound**

<span id="page-45-0"></span>When a fire alarm is activated you can use the buzzer/speaker in the PC for a sound alert.

One **Sound file** is supplied and it is saved in the same folder as the Web128 II Config Tool 1.1.x program.

You can use any  $*$ **mid** or  $*$ **wav** file < 5 Kbytes. The file name can have max. 8 characters.

The sound file can be **Enabled** or disabled.

When a sound file is **Enabled** a **Sound Off** button is visible on the Web-server II page (see page [10\)](#page-11-0), else not.

**Sound Off:** Click to silence the alarm sound.

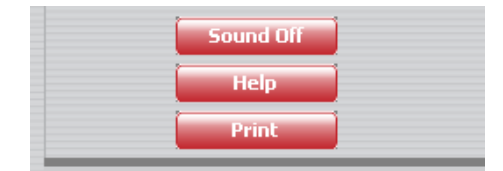

### **5.3 General e-mail**

<span id="page-46-0"></span>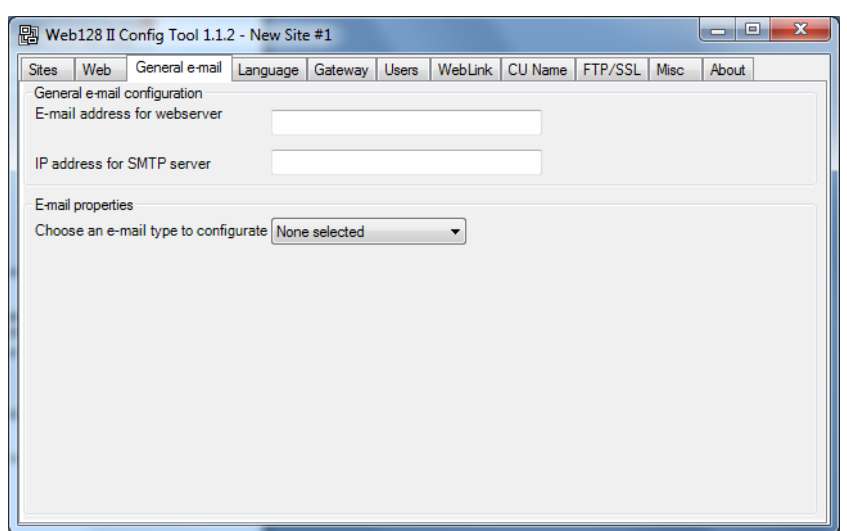

#### **5.3.1 General e-mail configuration**

**E-mail address for web-server to use when sending**: An e-mail address (name) is required (e.g. Web128@pewfste.com).

**IP address for SMTP server**: An SMTP server IP address is required.

#### **5.3.2 E-mail properties**

Different types are available. Every type that shall be used has to be separately configured.

If at least one receiver name is typed for the e-mail type respectively, an e-mail will be sent, else not.

#### **Choose an e-mail type to configurate**:

- None selected (default)
- Fire alarm
- Fault
- Disablement
- Service
- Pre-warning
- Test mode
- Web log

For the type respectively, **Receiver(s)**, **Subject** and **Body** data shall be typed.

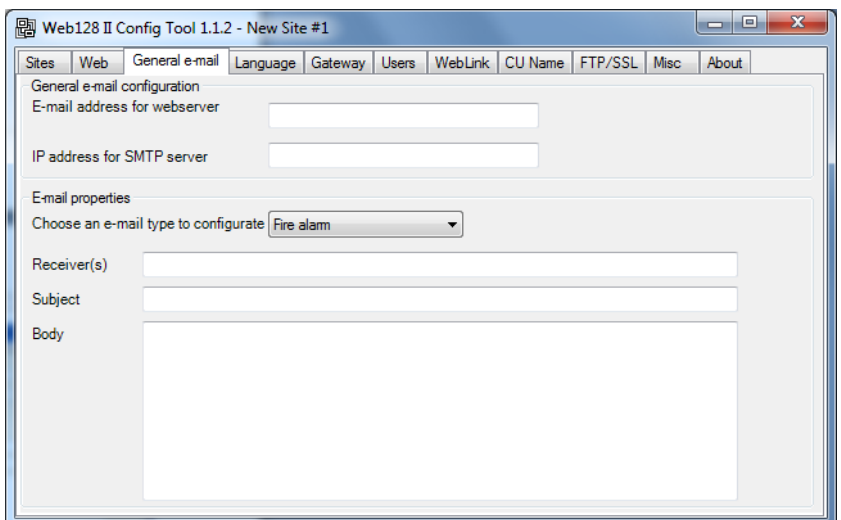

(Type **Fire alarm** selected.)

**Receiver(s):** Up to four e-mail receivers can be written, separated by a comma (,) or a semicolon (;).

**Subject**: An e-mail "Subject" text shall be written, e.g. "Fire alarm". The "Subject" text will be shown in the receivers e-mail Inbox list view, together with the name of the e-mail sender, date and size.

**Body**: An e-mail "Body" text shall be written. Up to 500 characters can be used, including some parameters (see below). In the receiver's e-mail, the parameters will be replaced with the information they represent.

**NOTE!** In the **Test mode** e-mail form, the "Body" text will automatically be a list created during the tests, i.e. the "Body" field is not shown in the e-mail form. In the **Web log** e-mail form the "Body" text will be automatically created when there are 100 events in the log and an e-mail will be sent.

#### 5.3.2.1.1 Fire alarm

Fire alarm e-mail.

**Receiver(s)**, **Subject** and **Body** text shall be typed.

The following parameters can be used in the "Body" text:

- **{1}** The custom text string that contains data about the system, according to chapter "Text", page 44.
- **{2}** The alarm point's presentation number, i.e. the **ZONE– ADDRESS** (e.g. **01-01**).
- **{3}** The user definable text message (alarm text), shown in the fire alarm system, for the alarm point respectively.
- **{8}** Date & time, i.e. MM-DD hh:mm:ss (month-day hour : minute : second), e.g. 11-24 12:34:56

5.3.2.1.2 Fault

Fault e-mail.

**Receiver(s)**, **Subject** and **Body** data shall be typed.

The following parameters can be used in the "Body" text:

- **{1}** The custom text string that contains data about the system, according to chapter "Text", page 44.
- **{4}** The fault message shown in the fire alarm system.
- **{8}** Date & time, i.e. MM-DD hh:mm:ss (month-day hour : minute : second), e.g. 11-24 12:34:56
- **NOTE!** In the fault form there is the option: **Send e-mail when no connection to EBL128.** When this option is selected (default) and in case of no connection between the Web-server II and the EBL128 c.i.e. an e-mail will be sent to the same e-mail address(es) as for a fault e-mail and with the same body text. In this case the parameter **{4}** will be replaced with:

FAULT: No connection between web-server and EBL128.

#### 5.3.2.1.3 Disablement

Disablement e-mail.

**Receiver(s)**, **Subject** and **Body** data shall be typed.

The following parameters can be used in the "Body" text:

- **{1}** The custom text string that contains data about the system, according to chapter "Text", page 44.
- **{5}** The disablement text shown in the fire alarm system (i.e. the disabled alarm point, zone, loop, output, interlocking output, routing equipment, alarm device or control output).
- **{8}** Date & time, i.e. MM-DD hh:mm:ss (month-day hour : minute : second), e.g. 11-24 12:34:56

#### 5.3.2.1.4 Service

Service signal e-mail.

**Receiver(s)**, **Subject** and **Body** text shall be typed.

The following parameters can be used in the "Body" text:

- **{1}** The custom text string that contains data about the system, according to chapter "Text", page 44.
- **{7}** The technical address for the dirty detector (001-127).
- **{8}** Date & time, i.e. MM-DD hh:mm:ss (month-day hour : minute : second), e.g. 11-24 12:34:56

#### 5.3.2.1.5 Prewarning

Pre-warning e-mail.

**Receiver(s)**, **Subject** and **Body** text shall be typed.

The following parameters can be used in the "Body" text:

<span id="page-49-0"></span>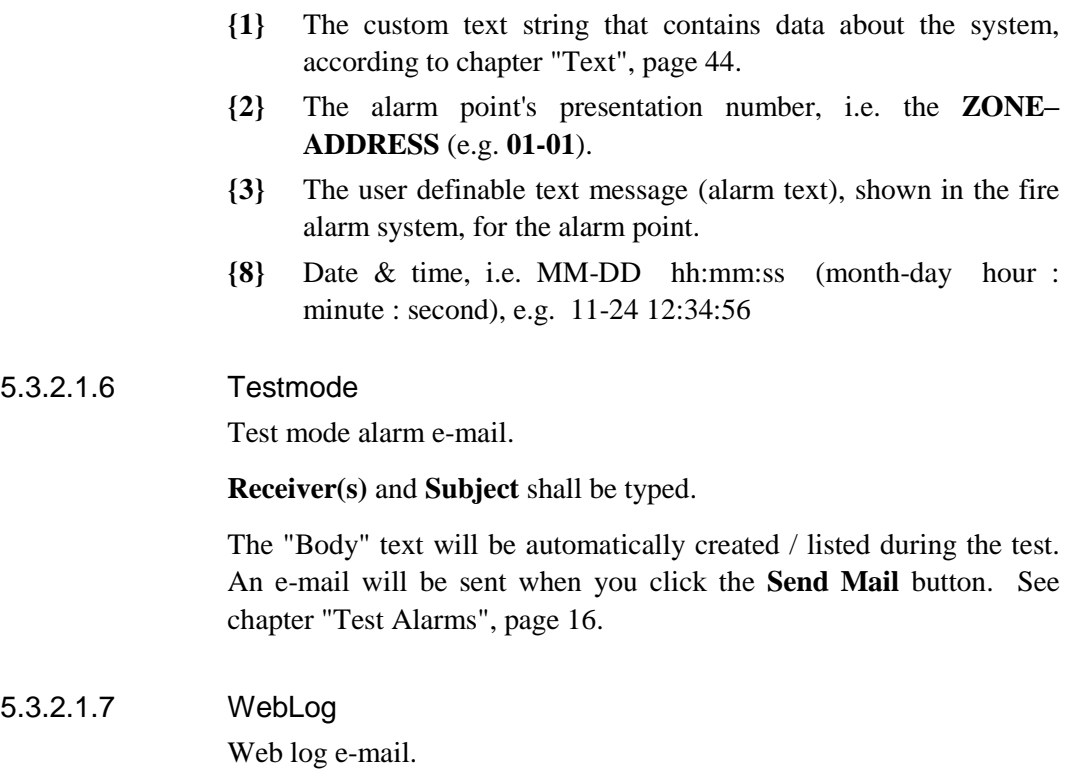

**Receiver(s)** and **Subject** shall be typed.

The "Body" text will be automatically created and an e-mail will be sent when there are 100 events in the web log. (When the email is sent the web log will be automatically erased.)

### **5.4 Language**

<span id="page-50-0"></span>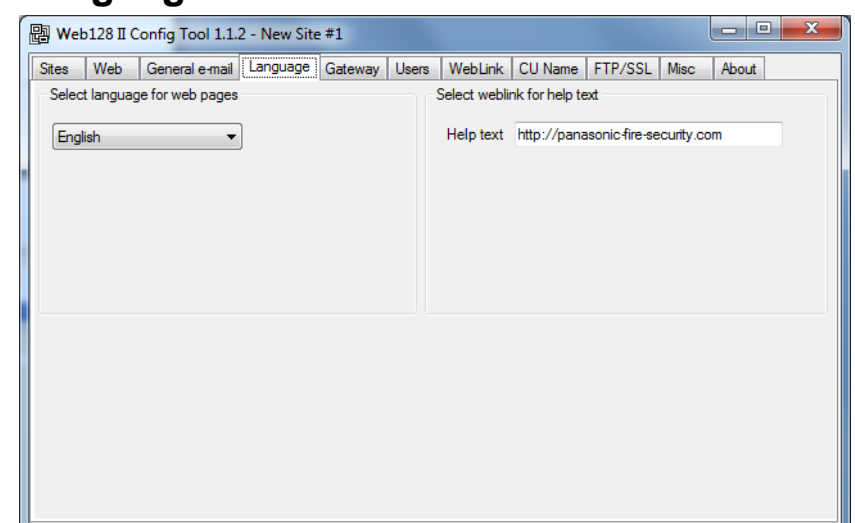

#### **5.4.1 Select language for web pages**

The language to be used on the site (web pages) can be set to:

- English (default)
- Swedish
- Finnish
- Norwegian
- Czech
- Custom (The **Web128 II Config Tool 1.1.x** offers the user to make a translation to any language. The document **How to create a custom translation of Web512 II 2.5** is available on request and can be used for Web128 II 1.1.x as well.)

#### **5.4.2 Select web link for Help text**

**Help text**: Type the web link (URL) for help text to be opened when you click the **Help** button on the Web-server II page, see page [10.](#page-11-0)

Default is: http://panasonic-fire-security.com

#### **5.5 Gateway**

<span id="page-51-0"></span>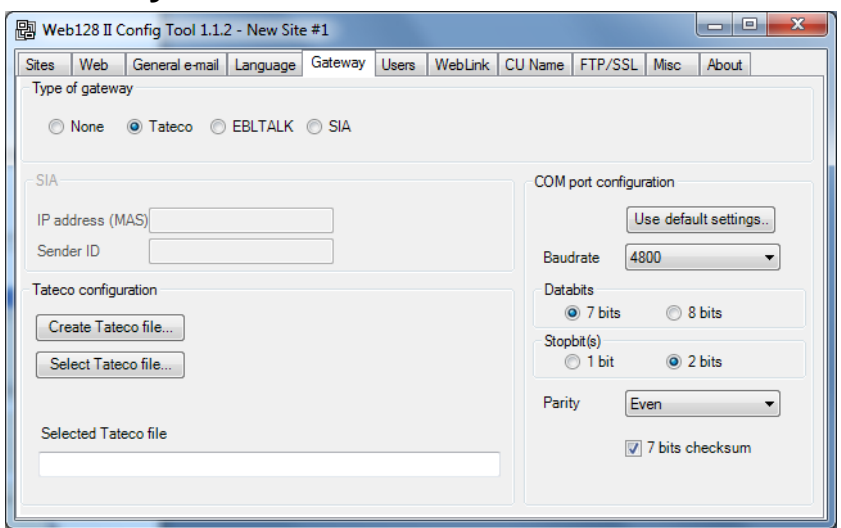

#### (**Tateco** selected.)

The Web-server II is not only a web-server but also a gateway.

#### **5.5.1 Type of gateway**

One of the following gateway types can be selected:

- **None** The Web-server II has no gateway function.
- **Tateco**. The Web-server II is also a gateway to an Ascom Tateco paging system, i.e. it will transmit and present fire alarm information in that system (like the former "Tateco" Data converter 2291).
- **EBL Talk**. The Web-server II is also a gateway to a separate PC system, i.e. it will transmit and present fire alarm information in that system (like the former "EBL Talk" Data Converter 2292). For more information see "EBL Talk Protocol" Technical Description (MEW00532).
- **SIA**. The web-server is also a gateway to a separate PC system using the SIA protocol.

#### **5.5.2 SIA**

An **IP address** and a **Sender** are required. (Provided via the Local Area Network (LAN) administrator and/or SIA administrator.)

#### **5.5.3 Tateco configuration**

When the Tateco configuration is selected, a new Tateco File has to be created or an existing Tateco File has to be selected.

See the **Web128 II Config Tool help** for more information.

#### **5.5.4 COM port configuration**

When **Tateco**, **EBL Talk** or **SIA** is selected (as Type of Gateway) the following configuration data have to be set (**bold**=default):

#### **5.5.4.1 Baude rate**

300, 600 - - **4800** - - 38400 in the drop-down list.

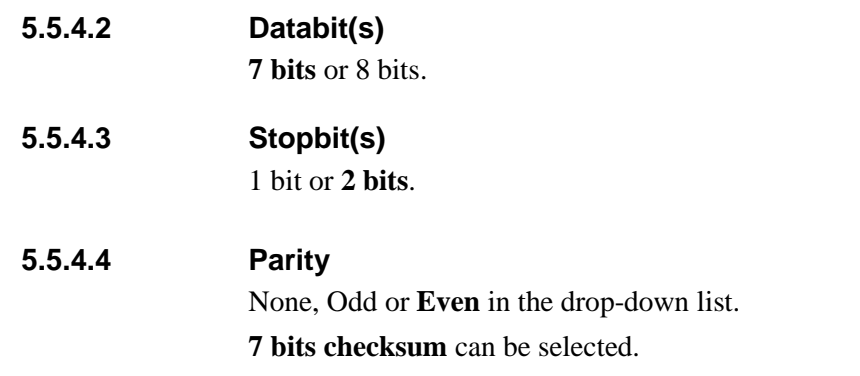

#### **5.6 Users**

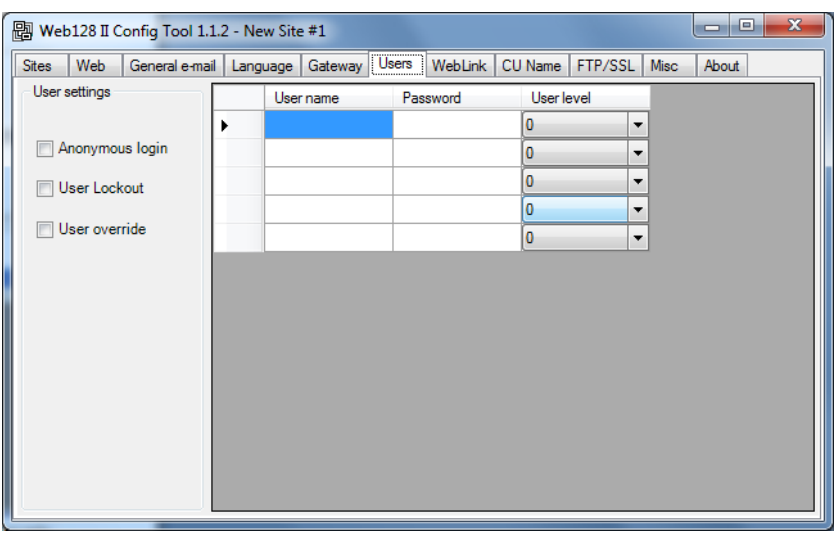

Even if the Web-server II is to be used for status information only (User level 1), it is recommended to use *User name* and *Password* (i.e. "Anonymous login" is not allowed, see below).

For remote control and access to corresponding information, a *User name* and a *Password* are always required for **User level 2** (Daily), **User level 3** (Maintenance) and **User level 4** (Service).

#### **5.6.1 User settings**

**Anonymous login** A user does not need to login to read status information only.

**User Lockout** A user will be locked out for one hour if wrong password is entered three times.

**User override** A higher user level can logout a lower user level.

**User name** and a **Password** for **User level 0** (Select this level to temporary ignore this user, i.e. a user with this user level can not log in to the web page.)

**User name** and a **Password** for **User level 1** (Status information only.)

**User name** and a **Password** for **User level 2** (Daily)

**User name** and a **Password** for **User level 3** (Maintenance)

**User name** and a **Password** for **User level 4** (Service)

The following **password** policy has to be followed:

Minimum length: 6 characters At least one upper case letter At least one lower case letter At least one digit Characters **A**-**Z a**-**z 0**-**9**

#### **5.7 Web Link**

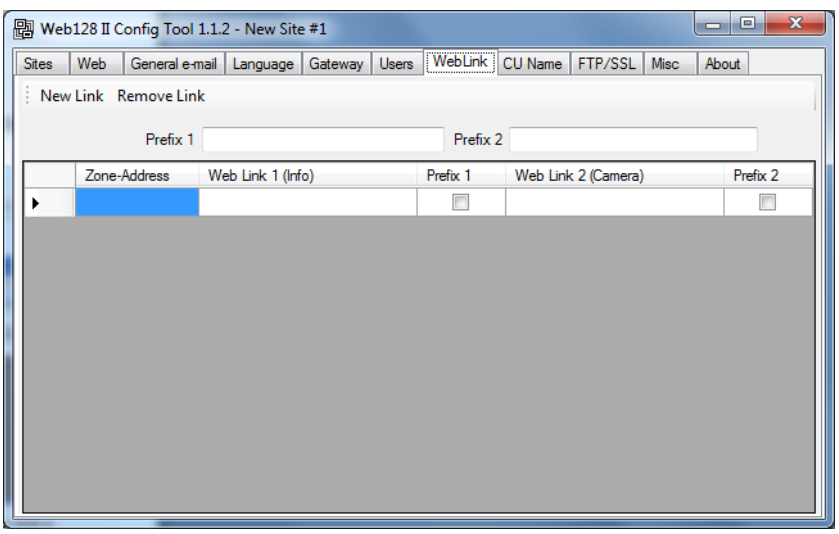

If e.g. a fire alarm is presented (see page [13\)](#page-14-0), it is possible to click a hyperlink **Info** or **Camera** to get more information about the alarm point and/or to connect to a web camera. The alarm points and links are added / deleted in the **Web Link** tab.

Click **New Link** to add a row to the list.

Click **Remove Link** to remove a selected row from the list.

If many alarm points shall have the same link or if only the file name is different for the different alarm points, the Prefix 1 can be used for Web Link 1 and Prefix 2 for Web Link 2.

**Prefix 1**: Type the prefix text in the cell.

**Prefix 2**: Type the prefix text in the cell.

**Zone Address**: Type the Zone Address for the alarm point (in the cell).

**Web Link 1 (Info)**: Type a link to a document (e.g. a drawing) for more information regarding the alarm point.

**NOTE!** If for example the **Prefix 1** checkbox is **marked**, the Prefix 1 text will be automatically added before the Web Link 1 text when the site is downloaded to the Web-server II but the Prefix 1 text will never be displayed in the Web Link 1 cell.

**Web Link 2 (Camera)**: Type a link to a web-camera (or a second document).

Example:

**Prefix 1**: http://panasonic-fire-security. **Web Link 1:** Document 1 **Prefix 1**  $\boxtimes$ 

Will be **downloaded to the Web-server II** as follows: http://panasonic-fire-security.Document\_1

### **5.8 CU Name**

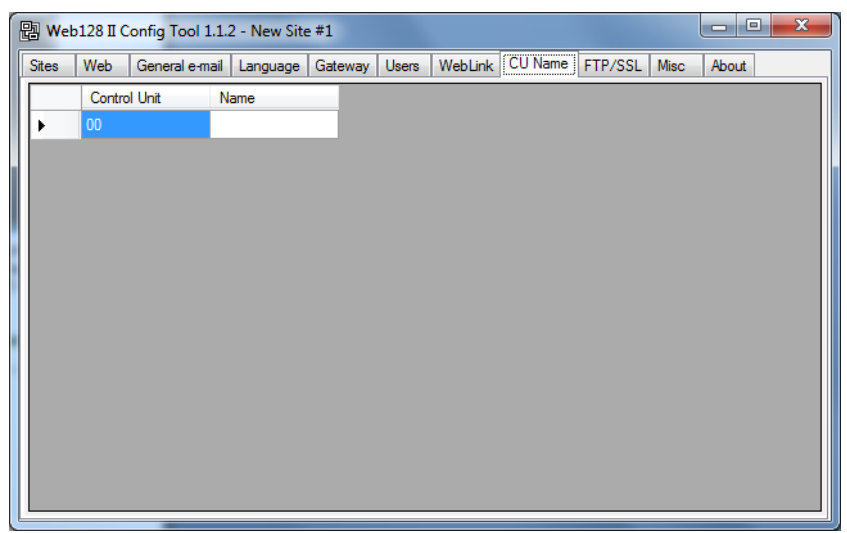

Instead of presenting the **Control Unit** only as "Control Unit **00**" in the **Status - Control Unit** view, the control unit can have an informative **Name**, e.g. "EBL128 Exhibition" (see page [12\)](#page-13-0).

#### **Control Unit**:

**Name**: Type the name for the control unit. Max. 40 characters.

### **5.9 FTP/SSL**

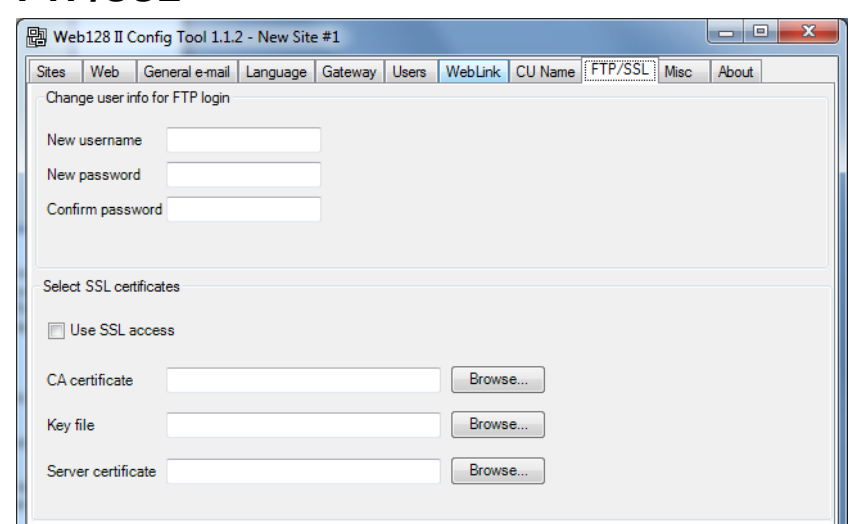

#### **5.9.1 Change user info for FTP login**

When the Web-server II shall be configured (programmed) via the PC program Web128 II Config tool, this is done via a Local Area Network LAN (or a crossed network cable or a hub). For safety reasons User name and Password are used. Both are **ftp** as default and should be changed via the Web128 II Config tool.

**New user name**: Type the new name.

**New password**: Type the new password. (Only dots will be displayed.)

**Confirm password**: Type the new password. (Only dots will be displayed.)

**NOTE!** The new User name and Password are not valid until after download to the Web-server II and restart of the Web-server II.

#### **5.9.2 Select SSL Certificates**

When the Web-server II shall be used not only for information but also for control of the EBL128, it is **highly recommended** to use safe (encrypted) communication.

**Use SSL access**: This option creates a safe (encrypted) communication with EBL128. If so, three files have to be downloaded (see below). These files have to be ordered from Panasonic Electric Works Fire & Security Technology AB. Article no. 1599. Product name: SSL Certificate for Web-server.

**CA certificate**: Type the path and file name (e.g. intermed.pem) or use the **Browse** button.

**Key file**: Type the path and file name (e.g. privkey.pem) or use the **Browse** button.

**Server certificate**: Type the path and file name (e.g. cert.pem) or use the **Browse** button.

### **5.10 Misc**

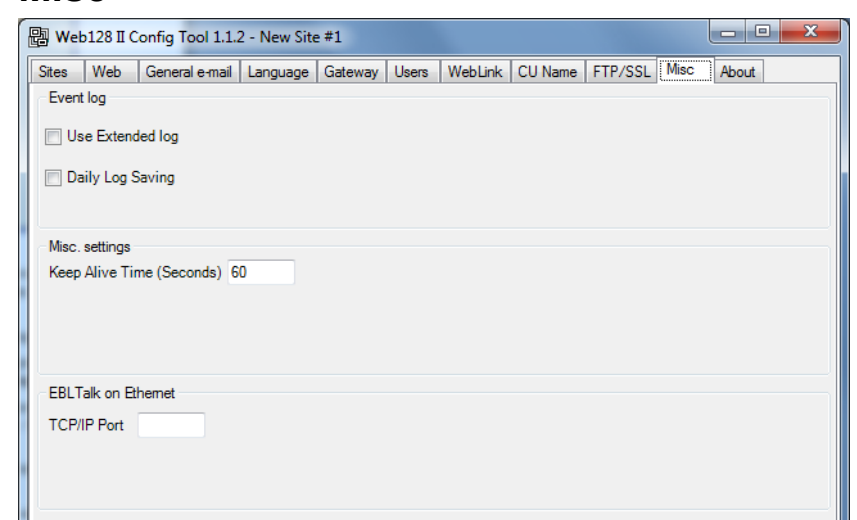

#### **5.10.1 Event Log**

<span id="page-57-0"></span>The events are always presented in four different types of event logs. The **General log** can be max. 999 events or extended to max. 10.000 events, see below.

**Use Extended Log**: Not selected (default) is the following valid:

- 1. **General log**; All events except Alarm, Interlocking and Web events, see below. Max. 999 events. See also page [25.](#page-26-0)
- 2. **Alarm log**; Fire alarms, Pre-warnings, Co-incidence alarms and Alert Annunciation alarms. Max. 999 events. See also page [25.](#page-26-1)
- 3.**Interlocking log**; Interlocking events. Max. 999 events. See also page [26.](#page-27-0)
- 4. **Web Event log**; Web events. Max. 100 events. See also page [26.](#page-27-1)
- Use Extended Log: Selected is the following valid:
	- 1. **General log**; All events, including Alarm, Interlocking and Web events. Max. 10000 events. See also page [25.](#page-26-0)
	- 2. **Alarm log**; Fire alarms, Pre-warnings, Co-incidence alarms and Alert Annunciation alarms. Max. 999 events. See also page [25.](#page-26-1)
	- 3.**Interlocking log**; Interlocking events. Max. 999 events. See also page [26.](#page-27-0)
	- 4. **Web Event log**; Web events. Max. 100 events. See also page [26.](#page-27-1)

#### **Daily Log Saving**:

When this option is selected the logs (see above) will be saved in a flash memory in the Web-server at midnight every day.

**NOTE!** Normally all the events (see above) are saved in the Webserver. In case of a powerless Web-server all the events will be lost except the events saved in the Web-server's flash memory at midnight every day.

#### **5.10.2 Misc. settings**

**Keep Alive Time (Seconds)** The time before an automatic logout will take place if the web browser is closed without a normal logout is performed. Can be 1-999 (default 60 sec.). It is not recommended to have a time shorter than 60 sec.

#### **5.10.3 EBL Talk on Ethernet**

**TCP/IP port** (Port number normally provided by the Local Area Network (LAN) administrator.

# **5.11 About**

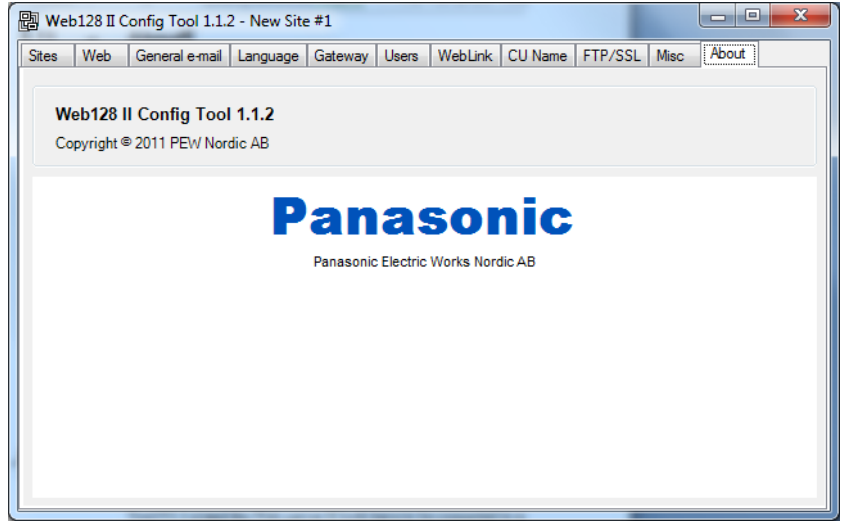

Here, as well as in the Title bar, you can see the Web128 II Config Tool version, i.e. **1.1.2**.

The Web128 II Config Tool has to have the same version as the EBL128 software version regarding the two first digits (i.e. **1.1**.x and **1.1**.x respectively).

## **6 Site download to Web-server II**

<span id="page-60-0"></span>To download a site to the Web-server II, the PC (Web128 II Config Tool V1.1.x) and the Web-server II both have to be connected to a Local Area Network (LAN)<sup>7</sup>. In the **Web128 II Config Tool V1.1.x**, select the site to be downloaded, see page [42.](#page-43-0)

If gateway type "Tateco " is to be used, a Tateco configuration file also has to be selected, see page [50.](#page-51-0)

See the **Web128 II Config Tool V1.1.x** help for more download information.

In the tab **Sites** click **Download**.

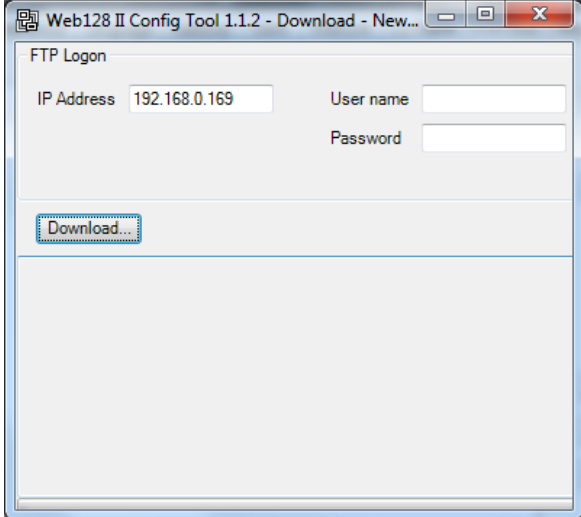

An FTP logon **User name** and **Password** are required before the download can start. When the download is ready the Web-server II has to be restarted, i.e. turn off the power supply and then turn on the power supply again.

After restart of the Web-server II is always a synchronization done automatically but it can done via the Web-server II, see page [33.](#page-34-0)

After restart the Web-server II clock should be set, see chapter ["Set](#page-31-0)  [Calendar and Time"](#page-31-0), page [30.](#page-31-0)<sup>8</sup> See also chapter ["NTP Server"](#page-44-1), page [43.](#page-44-1)

<u>.</u>

 $7$  As an alternative the PC can be connected to the Web-server II via a crossed network cable or a hub.

<sup>&</sup>lt;sup>8</sup> The clock can also be set via menu H3 in EBL128 - the command will then be sent when you leave menu H3 by pressing "Accept", see EBL128 Operating Instruction.

## **7 S/W download to Web-server II**

<span id="page-61-0"></span>New Web-server II software (S/W) can not be downloaded separately.

The Web-server II software (S/W) will be automatically downloaded when the site is downloaded to the Web-server II via the **Web128 II Config Tool V1.1.x**, see page [59.](#page-60-0)

An old site (i.e. the file: xxxxxx.website) can be imported in a new **Web128 II Config Tool** version, saved and then download.

The Web server S/W version<sup>9</sup> has to correspond with the EBL128 software version, i.e. the **Web128 II Config Tool** version also has to correspond with the EBL128 software version.

The **Web128 II Config Tool** version (i.e. the **Web128 S/W** version) is shown after the title in the title bar and in the tab **About**.

The **Site** version will be the same as the **Web128 II Config Tool** version and will be shown at the top of each web page.

A new **Web128 II Config Tool** version will always be delivered together with a new EBL128 software version.<sup>9</sup>

-

<sup>9</sup> This is only valid for the two first digits, e.g. **1.1.x**.

## **8 Installation / Commissioning**

<span id="page-62-0"></span>Web-server II, 1598 is used for EBL128. It is intended for indoor use and in dry premises.

Web-server II shall be vertically mounted on a symmetric 35 mm DIN rail<sup>10</sup> inside the EBL128 c.i.e.

An RS232 cable, 0.65 m, with a 9 ways female hosing is supplied to connect the web-server to connector J5 at the EBL128 main board.

A cable, 0.65 m, with a plug-in connector (Molex 3.5), is supplied to connect the web-server to connector J4 at the EBL128 main board.

The Web-server II has an RJ45 connector for a standard Ethernet CAT.5 cable, to be used to connect the Web-server II to Internet / an intranet (LAN). (The cable is not supplied.)

The web-server has a 9 ways male "D" connector (RS232C), to be used to connect the Web-server II to a separate PC system, etc. e.g. when a gateway function in used. (The cable is not supplied.)

See also chapters "Site download to Web-server II", page [59](#page-60-0) and "S/W download to Web-server II", page [60](#page-61-0) as well as chapter "Connections", page 63.

See also Web-server II 1598 Technical Description (MEW01035).

### **8.1 LED indicators**

1

There are three LED:s on the Web-server II:

- **POWER:** Indicating that the power supply is connected and is working.
- **COM:** Indicating:
	- o Ethernet connection (continuously)
	- o Ethernet data exchange (blinking)
- **COM:** Not used.

### **8.2 Starting up the web-server**

Some recommended actions when starting up the Web-server II:

**1.** The PC (Web128 II Config Tool) and the Web-server II have to be connected to the LAN.<sup>11</sup>

**2.** The Web-server II has to be connected to 24 V DC.

**3.** In the PC program **Web128 II Config Tool V1.1.x** prepare the S/W and site download as follows:

 $10$  The DIN rail is mounted up to the right in the c.i.e.

<sup>&</sup>lt;sup>11</sup> As an alternative the PC can be connected to the Web-server II via a crossed network cable or a hub.

**a.** In the "Site" tab page select a "site" (name) or click "New" to create a new site.

**b.** In the "Web" tab page, the web-server's future IP address has to be typed (in many LANs  $192.168.1.169^{12}$  but check with your LAN administrator).

**c.** Gateway's IP address (in many LANs 192.168.1.1 but check with your LAN administrator).

**d.** Subnet mask (in many LANs 255.255.255.0 but check with your LAN administrator).

**e.** Type the "Custom logo & text" when required.

**f.** Type the "User name" and "Password" for the "User level" respectively.

**g.** Go back to the "Site" dialog box, select a site (IP address shall be visible) and click "Download".

**h.** In the "Download" dialog box type the IP address (i.e. 192.168.1.169, see above). For FTP logon are a "User name" and a "Password" required. Default is "ftp" and "ftp" respectively. Click "Download".

**4.** Download complete, restart (i.e. power down / up the Web-server).

**5.** Set the date and time.

1

**6.** The web-server should now be working okay. If not, perform a synchronization.

<sup>&</sup>lt;sup>12</sup> The web-server has by delivery the IP address 192.168.1.169. If this address has to be changed (because of the LAN), a free PC program ("CHIP Tool") is available (http://www.beck-ipc.com).

## **9 Connections**

For EBL128 see drawing 128-25.

See also Web-server II 1598 Technical Description (MEW01035).

## **10 Revision history**

Revisions are when possible typed in red font colour.

#### **Revision 1**

Most of the pictures in the document are updated.

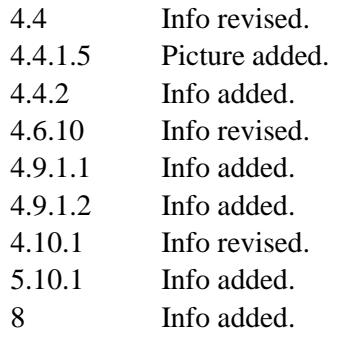

This page has deliberately been left blank.

## **Panasonic ideas for life**

Panasonic Electric Works Nordic AB Jungmansgatan 12, SE-211 19 Malmö, Sweden Tel: +46 (0)40 697 70 00 • Fax: +46 (0)40 697 70 99 info-fste@eu.pewg.panasonic.com • www.panasonic-fire-security.com

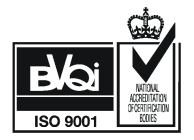